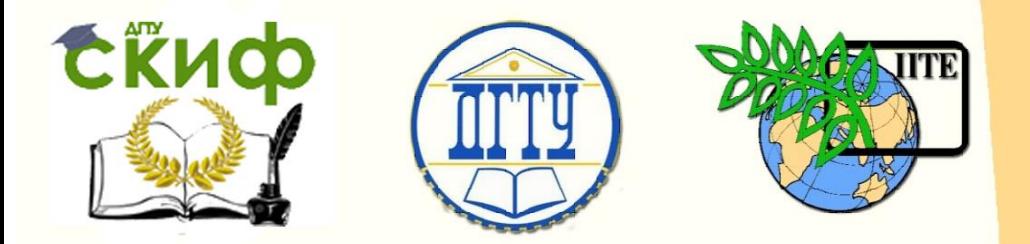

ДОНСКОЙ ГОСУДАРСТВЕННЫЙ ТЕХНИЧЕСКИЙ УНИВЕРСИТЕТ

УПРАВЛЕНИЕ ЦИФРОВЫХ ОБРАЗОВАТЕЛЬНЫХ ТЕХНОЛОГИЙ

Кафедра «Информационные технологии»

# **Лабораторный практикум** по дисциплине

# **«Компьютерное моделирование и базы данных»**

Автор Колесникова О.В.

Ростов-на-Дону, 2023

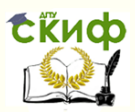

# **Аннотация**

Лабораторный практикум предназначен для студентов всех форм обучения направлений 27.03.02 Управление качеством при изучении дисциплины «Стандартизация и метрология», 13.03.03 Энергетическое машиностроение при изучении дисциплины «Базы данных», а также может представлять интерес для студентов других направлений подготовки.

Практикум содержит набор лабораторных работ с подробным описанием алгоритмов проектирования основных объектов СУБД Access: таблиц, запросов, форм, отчетов. Каждая лабораторная работа содержит краткие теоретические сведения, задания для самостоятельной работы, контрольные вопросы для самопроверки и подготовки к защите изученной темы. Для освоения дисциплины рекомендуется выполнение индивидуальных заданий.

**Автор**

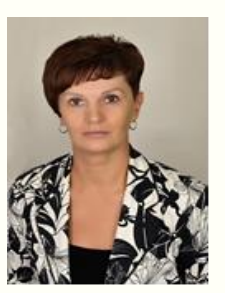

старший преподаватель кафедры «Информационные технологии Колесникова О.В.

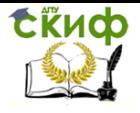

# **Оглавление**

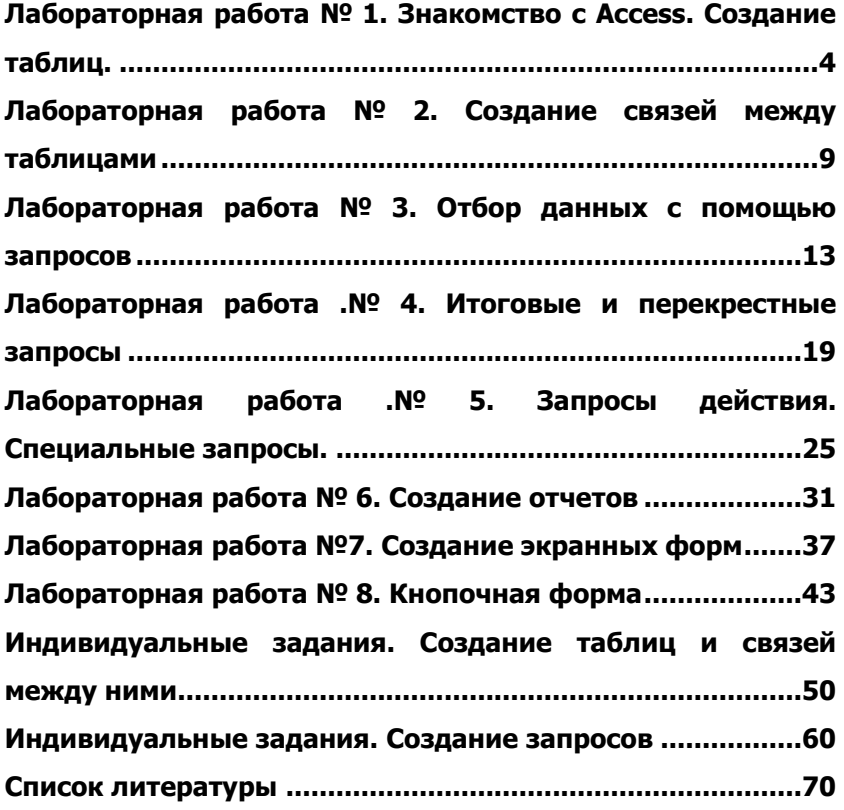

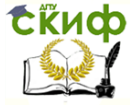

# <span id="page-3-0"></span>ЛАБОРАТОРНАЯ РАБОТА № 1. ЗНАКОМСТВО С СУБД ACCESS. СОЗДАНИЕ ТАБЛИЦ.

База данных (БД) - упорядоченная совокупность данных, предназначенных для хранения, накопления и обработки с помощью ЭВМ. Для создания и ведения баз данных (их обновления, обеспечения доступа по запросам и выдачи данных по ним пользователю) используется набор языковых и программных средств, называемых системой управления базами данных (СУБД).

### Объекты базы данных Access

К объектам базы данных Access относятся:

1. Таблицы - предназначены для хранения данных.

2. Запросы - предназначены для поиска, извлечения данных и выполнения вычислении.

3. Формы - предназначены для удобного просмотра, изменения и добавления данных в таблицах.

4. Отчеты - используются для анализа и печати данных.

5. Макросы ИСПОЛЬЗУЮТСЯ ДЛЯ выполнения  $\mathcal{L}_{\mathcal{A}}$ часто встречающегося набора макрокоманд, осуществляющих обработку данных.

- 6. Модули предназначены для описания процедур на языке VBA. Существует два режима работы с объектом:
	- режим конструктора предназначен для создания или изменения макета (структуры) объекта;
	- оперативный режим режим использования (решение функциональной задачи в ИС); просмотр, изменение, выборка информации.

Основным объектом базы данных является таблица, которая состоит из записей (строк) и полей (столбцов). На пересечении записи и поля образуется ячейка, в которой содержатся данные. Каждому полю таблицы присваивается уникальное имя. В каждом поле содержатся данные одного типа (таблица 1).

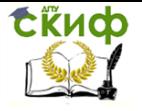

### Таблица 1. Типы данных

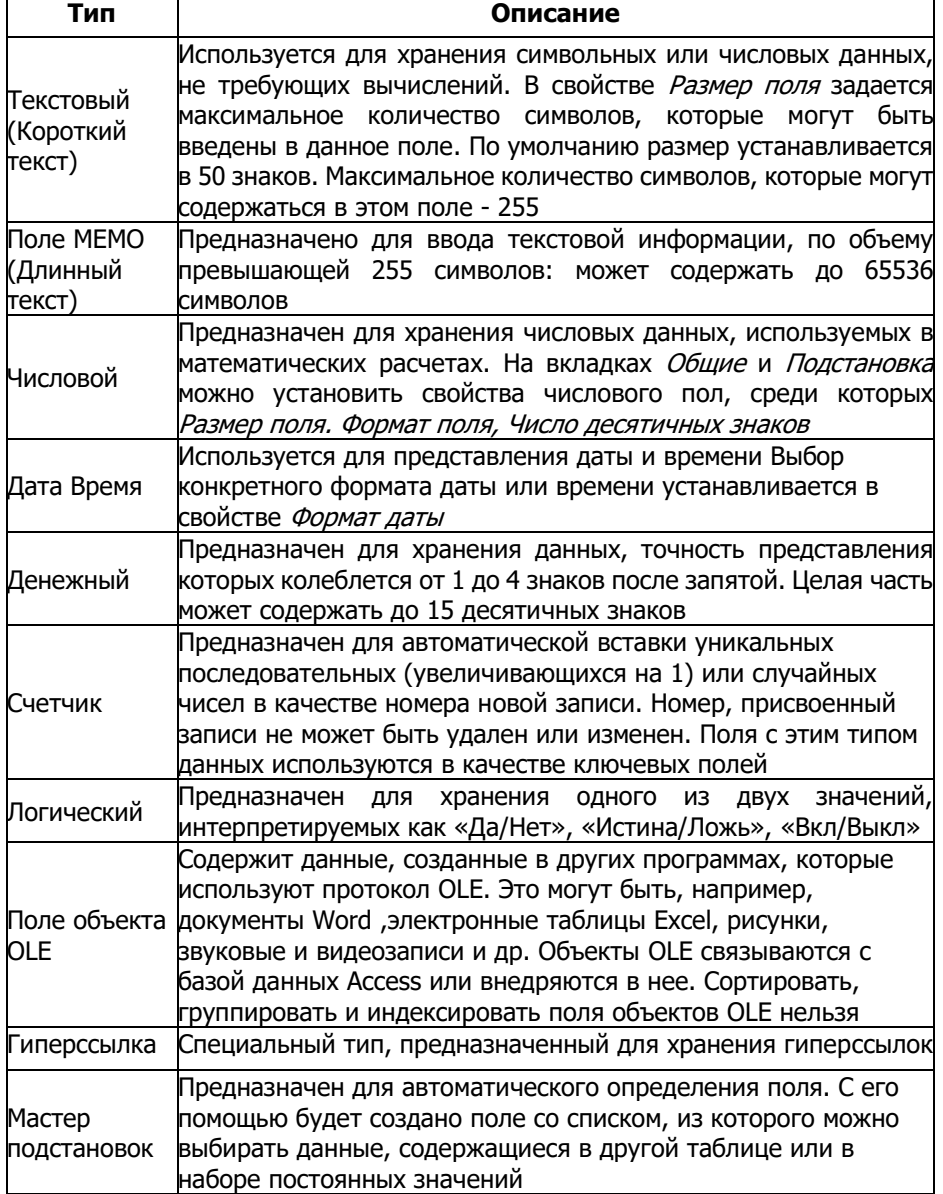

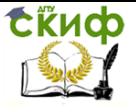

### **Создание таблицы Сотрудник**

- 1. Для работы в университетской лаборатории:
	- a. создать папку с именем, совпадающим с Вашей фамилией;
	- b. вызвать контекстное меню (правая кнопка мыши) и выбрать Создать\Microsoft Access База данных
- 2. Задайте имя новой БД **«Фирма».**
- 3. Откройте созданный файл (запустить Microsoft Access).

4. На вкладке ленты **Создание** в панели инструментов **Таблицы** нажмите на кнопку **Конструктор таблиц**.

5. Введите имена полей и укажите типы данных, к которым они относятся.

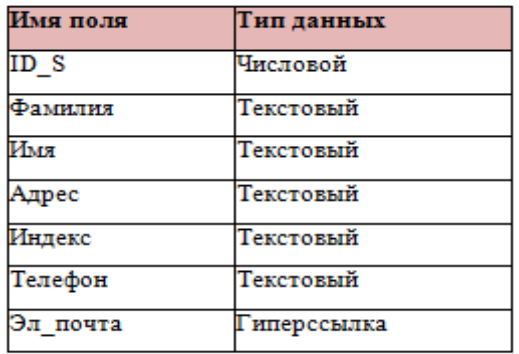

6. Выйдите из режима **Конструктора**, предварительно сохранив таблицу под именем **Сотрудники; не задавайте ключевые поля!!!.**

7. Откройте таблицу **Сотрудники** двойным щелчком мыши и заполните в ней **10 строк**.

8. Добавьте поля «**Отчество» и «Дата рождения**». Для этого:

1) установите курсор на поле, перед которым нужно вставить новый столбец;

2) выполните команду из контекстного меню (Правая Кнопка Мыши) **Вставить поле**;

3) щелкнув два раза на **Поле1**, переименуйте его в «**Отчество**», а **Поле2** - «**Дата рождения**».

9. Перейдите в режим **Конструктора Research** Командой ленты **Главная/Режимы/Конструктор.**

Для поля «**Дата рождения**» установите тип данных Дата/время, в разделе Свойства поля выберите Краткий формат даты.

10. Отформатируйте таблицу, например, следующим образом: цвет сетки - тёмно-красный; цвет фона - голубой; цвет текста - темнокрасный, размер - 12 пт. начертание - курсив

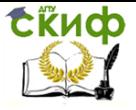

12. Удалите запись под номером 8.

13. Измените размер ячеек, чтобы были видны все данные (двойной щелчок левой кнопкой мыши на границе полей).

14. Расположите поля в следующем порядке: ID\_S, Фамилия, Имя, Отчество, Телефон, Дата рождения, Увлечения, Адрес, «Индекс», Фото, Эл\_почта.

15. Заполните пустые ячейки таблицы.

16. В режиме **Конструктора** добавьте поле **Семейное положение**, в котором будет содержаться фиксированный набор значений - <sup>з</sup>**амужем, не замужем, женат, не женат.** Для создания раскрывающегося списка будем использовать **Мастер подстановок**:

- 1) в **Конструкторе** для поля «Семейное положение», установите тип данных **Мастер подстановок**;
- 2) в диалоговом окне выберите строку «*Будет введен* фиксированный набор значений» и нажмите кнопку **Далее**;
- 3) число столбцов 1;

4) введите данные списка: замужем, не замужем, женат, не женат, в свободном поиске и т.д.

5) нажмите кнопку **Готово.**

17. С помощью раскрывающегося списка заполните новый столбец. Поскольку таблица получилась широкая, то при заполнении данного столбца возникают некоторые неудобства: не видно фамилии человека, для которого заполняется поле **Семейное положение**. Чтобы фамилия была постоянно видна при заполнении таблицы, необходимо воспользоваться командой **Закрепить столбцы** из контекстного меню поля **Фамилия**.

# **ЗАДАНИЯ ДЛЯ САМОСТОЯТЕЛЬНОЙ РАБОТЫ**

1. Внесите данные еще о 7 работниках.

2. В таблицу **Сотрудники,** используя режим **Конструктора,** добавьте еще два поля:

a) поле «Увлечения», предусмотрев его заполнение из раскрывающегося списка (Мастер подстановок);

b) поле **Должность,** предусмотрев создание раскрывающегося списка должностей. Для этого использовать **Мастер подстановок** («**Будет введен фиксированный набор значений**»). Данные для списка сформировать, исходя из штатного расписания. Например:

- директор (1чел.),
- бухгалтер (1чел.),

охранник (1 чел.),

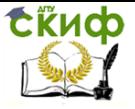

#### мастер чистоты (1 чел.)

должность в соответствии с профилем вашего образования (переводчик, психолог, менеджер, программист, сисадмин и т.д.) **не менее 5 чел**.

3. В таблицу **Сотрудники** добавьте поле **Оклад**. В результате должна быть получена структура таблицы **Сотрудники** следующего вида:

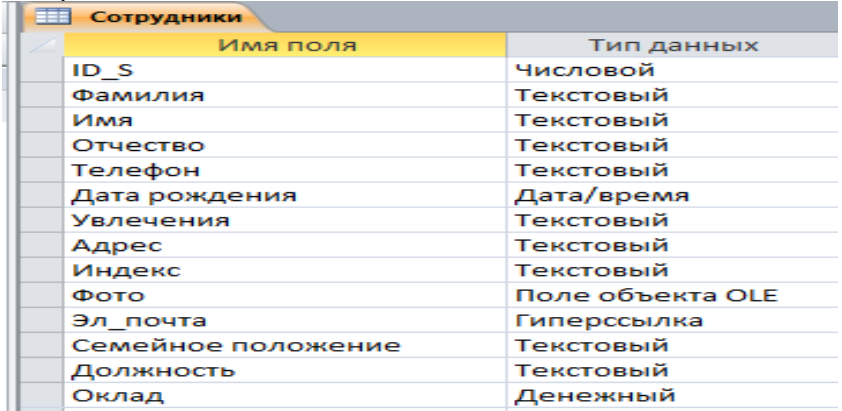

4. Заполните пустые ячейки таблицы.

### **КОНТРОЛЬНЫЕ ВОПРОСЫ**

- 1. Что такое база данных? СУБД?
- 2. Назовите и охарактеризуйте основные объекты СУБД Access.
- 3. С помощью какого инструмента можно создавать таблицы?
- 4. Как можно переключать режимы Конструктор\Таблица?
- 5. Какие способы добавления полей Вы знаете?
- 6. Зачем нужен Мастер подстановок?

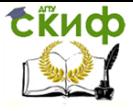

# <span id="page-8-0"></span>**ЛАБОРАТОРНАЯ РАБОТА № 2. СОЗДАНИЕ СВЯЗЕЙ МЕЖДУ ТАБЛИЦАМИ**

1. Сотрудники «**Фирмы**» работают с клиентами и выполняют их заказы. Если все сведения поместить в одной таблице, то она станет неудобной для работы. В ней начнутся повторы данных: всякий раз, когда сотрудник Иванов будет работать с каким-либо клиентом, придется прописывать данные о сотруднике и клиенте заново, в результате чего можно допустить множество ошибок. Чтобы уменьшить число ошибок, рационально исходную таблицу разбить на несколько таблиц и устанавливают связи между ними.

В режиме **Конструктора** создайте 3 таблицы:

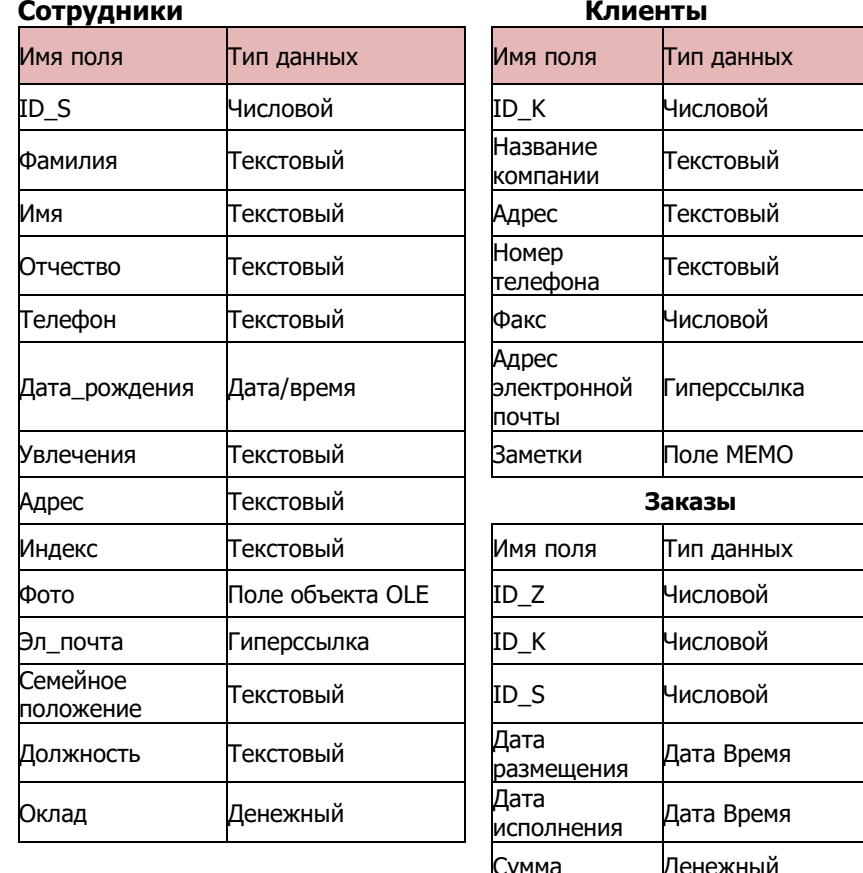

Отметка о выполнении

Логический

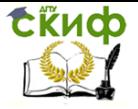

2. Отдельные таблицы необходимо связать в единую структуру БД. Для связывания таблиц следует задать **ключевые поля (ключ).**  Ключ состоит из одного или нескольких полей (составной ключ), значения которых однозначно определяют каждую запись в таблице. Ключ должен быть уникальным (т.е. исключаются повторы).

а) Откройте таблицу **Сотрудники** в режиме **Конструктора.** Правой кнопкой мыши выделите поле **ID\_S** (Код сотрудника) и в контекстном меню выберите команду Ключевое поле (поля составного ключа выделяют, удерживая клавишу Ctrl).

б) Для таблицы **Клиенты** установите ключевое поле **ID\_К** (Код клиента), а для таблицы **Заказы** - **ID\_Z** (Код заказа).

3. Таблица **Заказы** содержит поля **ID\_S** и **ID\_К**. При их заполнении могут возникнуть некоторые трудности, так как не всегда удается запомнить все предприятия, с которыми работает фирма, и коды всех сотрудников. Для удобства можно создать раскрывающиеся списки с помощью **Мастера подстановок:**

а) откройте таблицу **Заказы** в режиме Конструктора;

б) для поля ID\_S выберите тип данных Мастер подстановок;

в) в появившемся окне выберите команду «Объект «столбец подстановки» будет использовать значения из таблицы или запроса»\кнопка Далее;

г) в списке таблиц выберите таблицу **Сотрудники;**

д) в списке **Доступные поля** выберите поле **ID\_S** и щелкните на кнопке со стрелкой, чтобы переместить поле в список **Выбранные поля**. Таким же образом добавьте поля Должность, Фамилия и Имя . Кнопка **Далее**.

е) выберите **порядок сортировки** по полю Фамилия;

ж) в следующем окне должен быть включен флажок «**Скрыть ключевой столбец**»;

з) на последнем шаге **Мастера подстановок** замените при необходимости надпись для поля подстановок, кнопка **Готово**;

и) в таблице **Заказы** создайте раскрывающийся список для поля **ID\_К** (информацию берем из таблицы **Клиент**).

4. После создания ключевых полей **создают связи**. Существует несколько типов отношений между таблицами:

 при отношении **«один-к-одному»** каждой записи ключевого поля в первой таблице соответствует только одна запись в связанном поле другой таблицы, и наоборот. Этот тип отношения используются редко. Их можно использовать для разделения таблиц, содержащих много полей, для отделения части таблицы по соображениям безопасности;

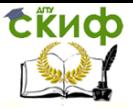

- при отношении **«один-ко-многим»** каждой записи в первой таблице соответствует несколько записей во второй, но запись во второй таблице не может иметь более одной связанной записи в первой таблице;
- при отношении **«многие-ко-многим»** одной записи в первой таблице могут соответствовать несколько записей во второй таблице, а одной записи во второй таблице могут соответствовать несколько записей в первой.

**Закройте все открытые таблицы, так как создавать или изменять связи между открытыми таблицами нельзя!!!.**

а) Выполните команду: вкладка ленты **Работа с базами** 

# **данных**кнопка **Схема данных**.

- Если ранее никаких связей между таблицами базы не было, то при открытии окна **Схема данных** одновременно открывается окно До**бавление таблицы**, в котором выберите таблицы **Сотрудники**, **Клиенты** и **Заказы**.
- Если связи между таблицами уже были заданы, то для добавления в **Схему данных** новой таблицы щелкните правой кнопкой мыши на схеме данных и в контекстном меню выберите пункт **Добавить таблицу**.
- б) Установите связь между таблицами **Сотрудники** и **Заказы**, для этого выберите поле **ID\_S** в таблице **Сотрудники** и перетащите его на соответствующее поле в таблице **Заказы**.

После перетаскивания откроется диалоговое окно **Изменение связей** (рис. 2.1). Включите флажок **Обеспечение условия целостности**. Это позволит предотвратить случаи удаления записей из одной таблицы, при которых связанные с ними данные других таблиц останутся без связи.

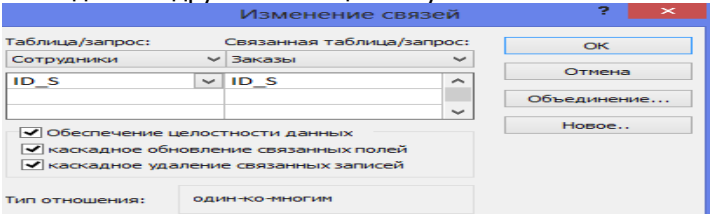

#### Рис. 2.1. Создание связи между таблицами

 Флажки Каскадное обновление связанных полей и Каскадное удаление связанных записей обеспечивают одновременное обновление или удаление данных во всех подчиненных таблицах при их изменении в главной таблице.

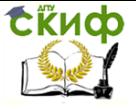

 Параметры связи можно изменить, нажав на кнопку **Объединение**.

После установки необходимых параметров нажмите кнопку **ОК**.

в) Связь между таблицами **Клиенты** и **Заказы** установите самостоятельно. В результате должна получиться **Схема данных**, представленная на рис. 2.2.

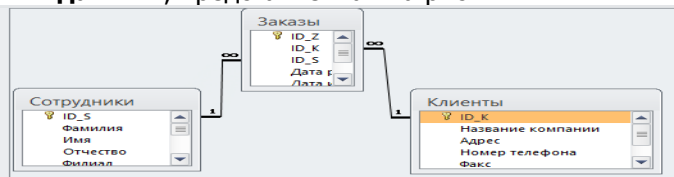

Рис. 2.2. Схема данных

В приведенном примере используются связи «**один-комногим**». На схеме данных они отображаются в виде соединительных линий со специальными значками около таблиц. Связь «один-ко-многим» помечается «**1**» вблизи главной таблицы (имеющей первичный ключ) и «» вблизи подчиненной таблицы (имеющей внешний ключ). Связь «**один-к-одному**» помечается двумя «**1**» (оба поля таблиц имеют первичные ключи). Неопределенная связь не имеет никаких знаков. Если установлено объединение, то его направление отмечается стрелкой на конце соединительной линии (ни одно из объединенных полей не является ключевым и не имеет уникального индекса).

# **ЗАДАНИЯ ДЛЯ САМОСТОЯТЕЛЬНОЙ РАБОТЫ**

1. В таблицу **Сотрудники** внесите данные о 17 работниках.

2. В таблицу **Клиенты** внесите данные о 10 предприятиях, с которыми работает данная фирма.

- 3. В таблице **Заказы** оформите 15 поступивших на фирму заявок.
- 4. Покажите работу преподавателю.

### **КОНТРОЛЬНЫЕ ВОПРОСЫ**

- 1. Какие существуют технологии создания таблицы?
- 2. Что такое ключевое поле? Как установить ключ?
- 4. Как установить связи между таблицами?
- 5. Какие существуют отношения между таблицами?

6. Какое условие необходимо выполнить при работе со Схемой данных?

- 7. Что означают на схеме данных «1» и «∞»?
- 8. Какие удобства создает Мастер подстановок?

9. Что обеспечивает Каскадное обновление связанных полей и Каскадное удаление связанных записей?

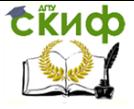

# <span id="page-12-0"></span>**ЛАБОРАТОРНАЯ РАБОТА № 3. ОТБОР ДАННЫХ С ПОМОЩЬЮ ЗАПРОСОВ**

**Запрос** - производный от таблицы объект БД для извлечения данных из таблиц. Это механизм:

а) выборки, сортировки, фильтрации;

б) преобразование данных по заданному алгоритму;

в) создание новых таблиц на основе существующих таблиц;

г) импортирования данных в таблицы из другого источника. Существуют различные виды запросов. В данной лабораторной работе рассматриваются способы создания следующих запросов:

- на простую выборку,
- по условию,
- с параметром,
- с вычисляемыми полями.

1. Создадим в БД **«Фирма»** запросы на простую выборку с помощью **Мастер запросов**:

**а)** выполните команду: **Создание→Мастер запросов →Простой запрос;**

б) в появившемся диалоговом окне (рис. 3.1) укажите таблицу **Сотрудники** и выберите поля **Фамилия, Имя, Телефон**. Нажмите кнопку **Далее**;

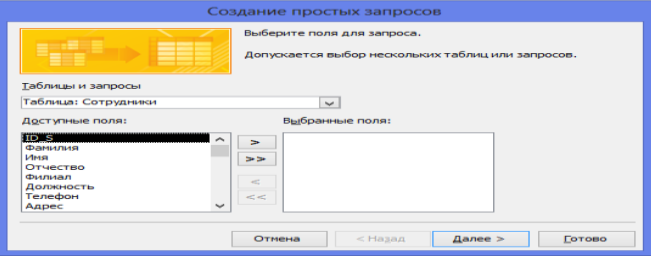

Рис. 3.1. Создание простого запроса

в) введите имя запроса – **Телефоны** – и нажмите кнопку **Готово**. Перед вами появится запрос, в котором можно просмотреть телефоны сотрудников.

- 2. Следующий запрос создадим с помощью **Конструктора**:
	- а) выполните команду: **Создание***→***Конструктор запросов**;

б) в диалоговом окне Добавление таблиц выберите таблицу **Клиенты** и щелкните на кнопке **Добавить**, а затем – на кнопке **Закрыть**;

в) для переноса нужных полей в бланк запроса, необходимо по ним дважды щелкнуть левой кнопкой мыши (рис. 3.2).

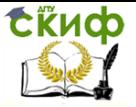

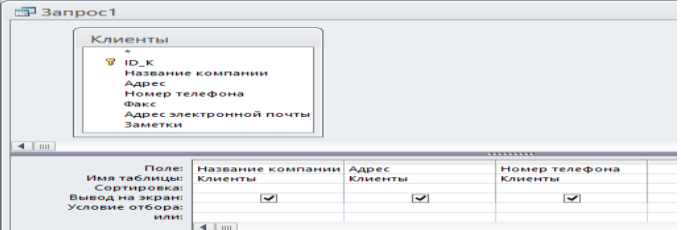

#### Рис. 3.2. Создание запроса в режиме Конструктора

г) Для сортировки записей в поле **Название компании** в алфавитном порядке выберите в раскрывающемся списке строки **Сортировка** пункт по возрастанию.

д) Сохраните запрос с именем **Адреса клиентов**.

3. Самостоятельно создайте запрос **Дни рождения**, в котором можно будет просмотреть дни рождения сотрудников.

4. Запрос по условию**.** Для таких запросов в условии отбора можно использовать оператор **Like,** операторы сравнения **>, <, =, >=, <=, < > и логические операторы** And, Or, Not и др.

Допустим, мы хотим узнать, у кого из сотрудников день рождения в текущем месяце, например в апреле. Для этого:

- а) откройте запрос **Дни рождения** в режиме Конструктора;
- б) в строке **Условие отбора** для поля **Дата рождения** введите значение **Like \*.04.\***. В данной записи **звездочки**  означают, что дата и год рождения могут быть любыми, а месяц 4-м (т. е. апрель). После этого окно запроса должно выглядеть, как на рис. 3.3. Закройте Конструктор**;**
- в) просмотрите полученный результат. Если в запросе **Дни рождения** нет ни одной записи, значит, в таблице **Сотрудники** нет ни одного человека, родившегося в апреле. Добавьте в таблицу **Сотрудники** несколько человек, родившихся в апреле, и посмотрите, как изменится запрос. Запросы автоматически обновляются при каждом открытии.

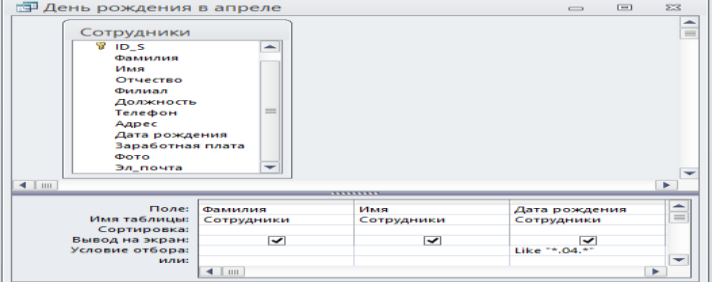

Рис. 3.3. Создание запроса по условию

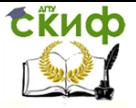

5. Параметрический запрос. Если нам нужно узнать, кто из сотрудников родился в мае, то придется создать новый запрос или изменить условие в существующем запросе **Дни рождения**. Данная процедура является неудобной и занимает много времени. Если приходится часто выполнять запрос, но каждый раз с новыми значениями условий используют **запрос с параметром (или параметрический запрос)**. При запуске такого запроса на экран выводится диалоговое окно для ввода значения в качестве условия отбора. Чтобы создать **запрос с параметром**, пользователю необходимо:

- а) открыть запрос **Дни рождения** в режиме Конструктора;
- б) ввести текст сообщения **Like[Введите дату рождения]** в

строке **Условие отбора** бланка запроса (рис. 3.4).

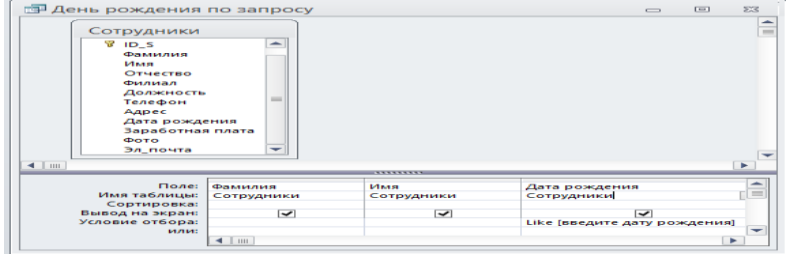

#### Рис. 3.4. Создание запроса с параметром

Запись Like[Введите дату рождения] означает, что при открытии запроса появится диалоговое окно (рис. 3.5) с **текстом** «Введите дату рождения» и **полем** для ввода условия отбора. Если ввести условие **\*.04.\***, то в запросе появится список сотрудников, родившихся в апреле. Запустите запрос еще раз и введите значение **\*.05.\***, посмотрите, как изменился запрос.

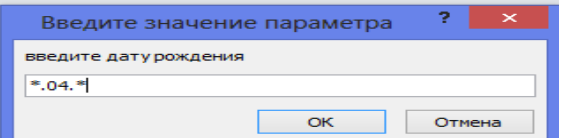

Рис. 3.5. Окно для ввода условия отбора

6. Запрос с вычисляемыми полями. Иногда в запросах требуется произвести некоторые вычисления, например, посчитать подоходный налог 13 % для каждой сделки. Для этого в режиме **Конструктора** создайте запрос **Подоходный налог**:

а) включите в запрос поля **ID\_Z, Сумма**;

б) в пустом столбце бланка запроса в ячейке **Поле** вызовите контекстное меню (правая кнопка мыши) и в появившемся выберите команду **Построить**. Перед вами появится окно **Построитель выражений** (рис. 8), которое состоит из двух

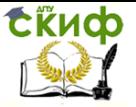

областей: поля выражения в котором оно и создается (располагается сверху) и элементов выражения (вводимые в поле выражения элементы выбираются из этой области окна Построителя):

в) в левом списке откройте папку Таблицы и выделите таблицу Заказы. В среднем списке дважды щелкните на поле Сумма. Идентификатор этого поля появится в поле выражения Построителя; введите вручную \*0,13 (см. рис.  $3.6$ ).

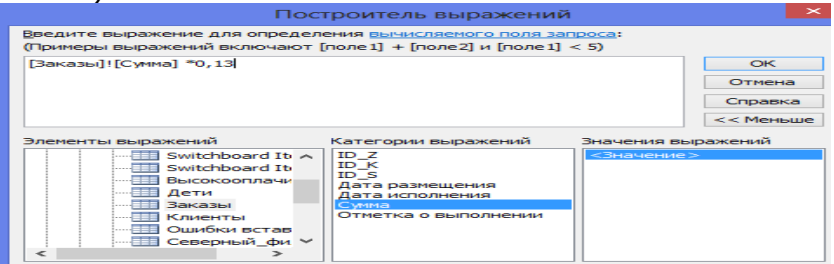

Рис. 3.6. Построитель выражений

г) нажмите кнопку ОК, после чего в ячейке свойства Поле значение «Выражение1: [Сумма]\*0,13». ПОЯВИТСЯ замените Выражение1 на Налог и закройте Конструктор;

д) откройте запрос и посмотрите, что у вас получилось.

7. B Построитель выражений встроены функции, которые разделены по категориям. Для знакомства с ними создайте запрос Инициалы для вывода фамилии и инициалов сотрудников (рис.3.7):

- а) включите в запрос поля Фамилия, Имя, Отчество;
- б) в пустом столбце бланка запроса в ячейке Поле вызовите Построитель выражений:
- в) в поле выражения Построителя введите идентификатор поля Фамилия:
- г) сцепите эту строку с пустой строкой, используя знак &: Фамилия&""

д) в левом списке Построителя откройте папку Функции и выберите Встроенные функции;

- е) в среднем списке выберите категорию Текстовые;
- ж) в правом списке найдите функцию Left и двойным щелчком включите эту функцию в выражение;
- з) откорректируйте параметры функции Left и продолжите создание выражения в соответствии с рис 3.7

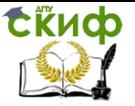

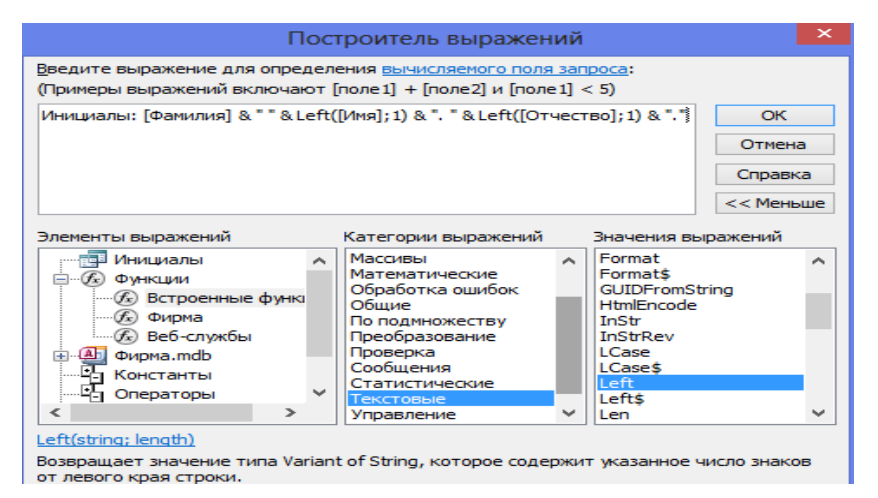

### **ЗАДАНИЯ ДЛЯ САМОСТОЯТЕЛЬНОЙ РАБОТЫ**

1. Создайте запрос **Профильные сотрудники**, с помощью которого в таблице **Сотрудники** найдите всех сотрудников по профилю вашего образования.

2. Создайте запрос **Выполненные заказы,** содержащий следующие сведения: фамилия, имя сотрудника, название компании, с которой он работает, отметка о выполнении, сумма заказа. Данные запроса возьмите из нескольких таблиц.

а) в условии отбора для логического поля **Отметка о выполнении** введите **Да**, чтобы в запросе отображались только выполненные заказы;

б) сделайте так, чтобы столбец **Отметка о выполнении** не выводился на экран.

3. Создайте запрос **Сумма заказа** для отбора заказов на сумму более 50 000 руб.

4. Измените запрос, чтобы сумма заказа была от 20 000 до 50 000 руб.

5. Измените запрос **Телефоны**, чтобы при его запуске выводилось диалоговое окно с текстом «Введите фамилию». Поскольку в запросе нужно вывести конкретную фамилию, в условии отбора слово **Like** писать не надо.

6. Измените запрос **Телефоны**, чтобы при его запуске запрашивались не только фамилия, но и имя сотрудника.

7. Используя **Построитель выражений**, добавьте в запрос **Подоходный налог** поле **Прибыль**, в котором будет вычисляться доход от заказа (т. е. сумма минус налог).

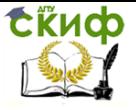

8. Таблица Сотрудники имеет три отдельных поля: Фамилия, Имя, Отчество. Используя Построитель выражений, создайте запрос ФИО, в котором эта информация выводится в одно поле ФИО. Используйте операцию &.

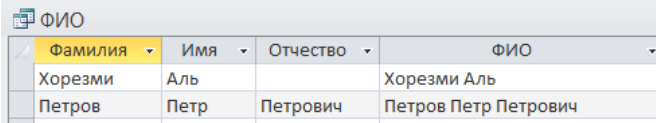

9. Покажите работу преподавателю.

### КОНТРОЛЬНЫЕ ВОПРОСЫ

- 1. Для чего предназначены запросы?
- 2. Какие виды запросов вы знаете?
- 3. Какие существуют механизмы создания запросов?
- 4. Для чего используют запрос с параметром?
- 5. Что означает запись в условии запроса « =50»?
- 6. Можно ли создавать запросы на основе нескольких таблиц?
- 7. Как можно сделать вычисления в запросах?
- 8. Как обозначается операция сцепления строк?
- 9. Приведите примеры категорий Встроенных функций.
- 10. Как работает функция Left, и какие параметры она использует?

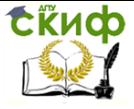

# <span id="page-18-0"></span>**ЛАБОРАТОРНАЯ РАБОТА .№ 4. ИТОГОВЫЕ И ПЕРЕКРЕСТНЫЕ ЗАПРОСЫ**

Итоговые запросы – запросы, которые выполняют вычисления в группах записей. Группировка означает, что записи с одинаковым значением некоторого поля будут объединены в одну запись и для них будет выполнена некоторая агрегирующая операция. В Access предусмотрены групповые операции:

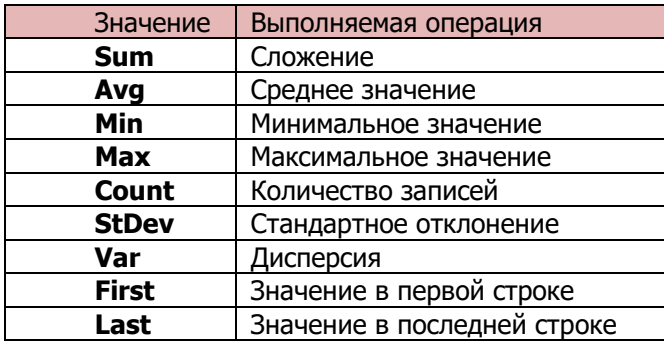

1. Допустим, мы хотим узнать, общую сумму заказов для каждого исполнителя. Для этого создадим запрос **Итоги работы**:

а) в режиме **Конструктора** включите в запрос поля **Фамилия, Сумма**;

б) создайте итоговый запрос**, нажав** кнопку **«Итоги»** В бланке запроса появится строка **Групповая операция.**

Внимание! Первым полем при заполнении бланка запроса должно быть поле, по которому ведется группировка! В нашем примере группировка ведется по полю Фамилия (рис.4.1)

| <b>ЕР Итоги работы</b>                                                                                        |                                                                  |            | $\overline{\phantom{0}}$                                                                          | $\Box$            | $\sum$        |
|----------------------------------------------------------------------------------------------------|------------------------------------------------------------------|------------|---------------------------------------------------------------------------------------------------|-------------------|---------------|
| Заказы<br>*<br>$V = 10Z$<br>$ID$ $K$<br>ID S<br>Дата размещения<br>Дата исполнения<br>сумма<br>$\blacksquare$ | Отметка о выполнении                                             |            | Сотрудники<br>52<br>ID S<br>Фамилия<br>Има<br>Отчество<br>Филиал<br>Должность<br>Телефон<br>Anpec | $\qquad \qquad =$ | ۰             |
|                                                                                                    |                                                                  | ---------- |                                                                                                   |                   |               |
| Поле:<br>Имя таблицы:<br>Групповая операция:<br>Сортировка:<br>Вывод на экран:<br>Условие отбора:             | Фамилия<br>Сотрудники<br>Группировка<br>$\overline{\phantom{a}}$ |            | Сумма<br>Заказы<br>Группировка<br>◡                                                               |                   | =<br>$\equiv$ |
| илиз                                                                                                    |                                                                  |            |                                                                                                   |                   | $\rightarrow$ |

Рис.4.1. Итоговый запрос

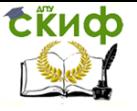

в) в строке Групповая операция для поля **Фамилия** выберем операцию Группировка, для поля **Сумма** выберем операцию Sum (см. рис. 4.2);

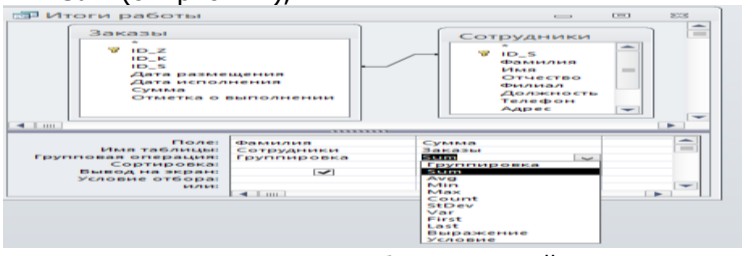

Рис. 4.2. Выбор групповой операции г) «подыграйте» запросу, создав в таблице **Заказы** несколько заказов для каждого **исполнителя заказов**.

Перекрестные запросы представляют информацию в более компактном виде (схожим с электронными таблицами), чем обычные запросы. В перекрестном запросе отражаются результаты статистических расчетов (сумма, среднее и т.д.), выполненные по данным из одного поля таблицы. Результаты вычислений группируются по двум наборам данных: один находится **в левом столбце** таблицы, и образует заголовки строк, другой **– в верхней строке** и образует заголовки столбцов.

Для знакомства с перекрестным запросом предварительно реорганизуем фирму. Предположим, что развитие **Фирмы**, привело к созданию филиалов в разных районах города: Северный, Западный, Центральный. В таблицу **Сотрудники** вставьте поле **Филиал** и введите данные, применив **Мастер подстановок** (фиксированный набор значений). Организуйте набор сотрудников на открывшиеся вакансии в каждом филиале, дополнив таблицу соответствующей информацией.

2. Для каждого филиала определим общий фонд зарплаты, а по каждой должности – среднюю по каждому филиалу зарплату:

а) создадим **Перекрестный запрос** в режиме **Мастера запросов** (рис.4.3);

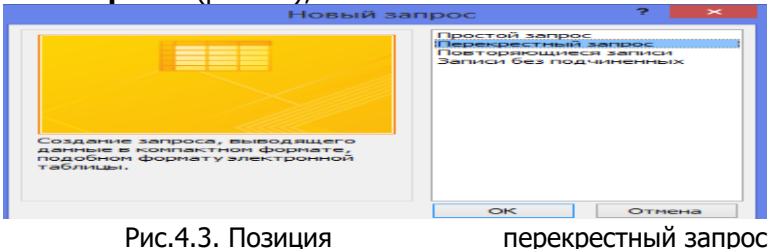

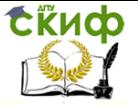

б) при создании перекрестного запроса в качестве источника данных можно задать только одну таблицу - выберем таблицу **Сотрудники**(рис.4.4);

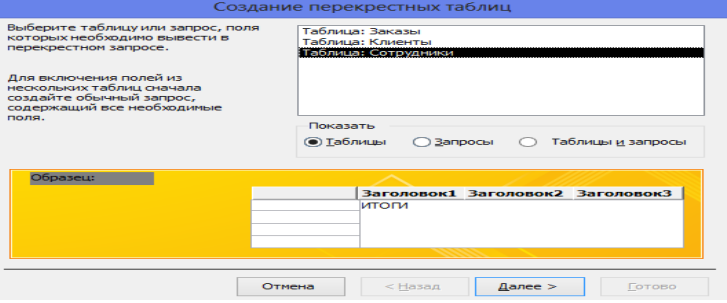

Рис. 4.4. Выбор источника для перекрестного запроса.

в) в качестве заголовков строк выберите поле **Филиал** (рис. 4.5), а в качестве заголовков столбцов выберите поле **Должность** (рис. 4.6)**.**

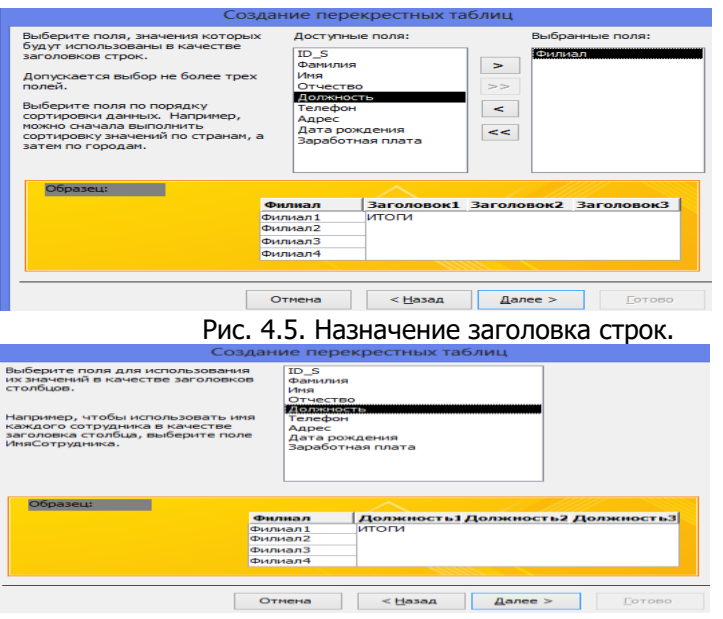

Рис. 4.6. Назначение заголовка столбцов.

г) укажите поле на «перекрестке» строки и столбца и выберите функцию, которая будет применена к этому полю (рис. 4.7)**.** На этом шаге можно выбрать только одну какую-то функцию. В том запросе, который мы реализуем, по филиалу требуется определить общий фонд зарплаты (т.е.

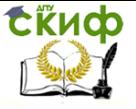

использовать функцию **Sum**), а по каждой должности вычислить среднюю зарплату по каждому филиалу (т.е. использовать функцию **Avg**). Такой запрос с использованием **Мастера** задать нельзя. Выберем на этом шаге функцию **Avg**, а потом в режиме **Конструктор** видоизменим полученный с помощью **Мастера** запрос.

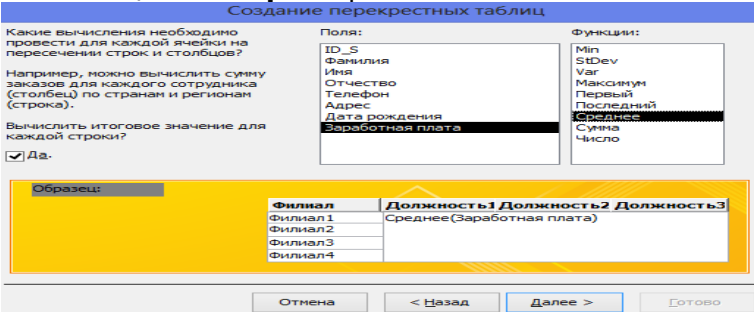

Рис.4.7. Выбор статистических расчетов

В результате получим перекрестный запрос, который определил среднюю зарплату по каждому филиалу и по каждой должности в пределах каждого филиала(рис. 4.8).

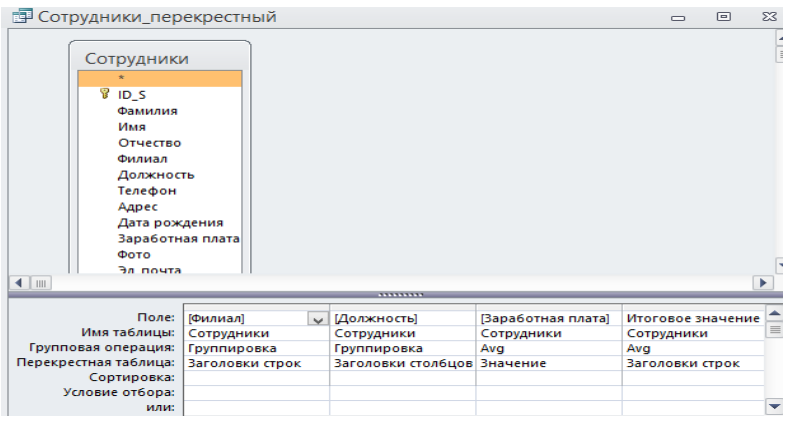

Рис.4.8. Результат работы Мастера запросов

Запрос, полученный в результате использования **Мастера,** в режиме **Конструктора** не соответствует тому, что мы хотели иметь в ответе, так как в результате для каждого филиала будет посчитана средняя зарплата, а не общий фонд, как требовалось. Для того чтобы определить требуемую сумму, сделайте изменение в **Конструкторе запросов** (рис. 4.9). Результат на рис. 4.10

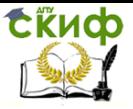

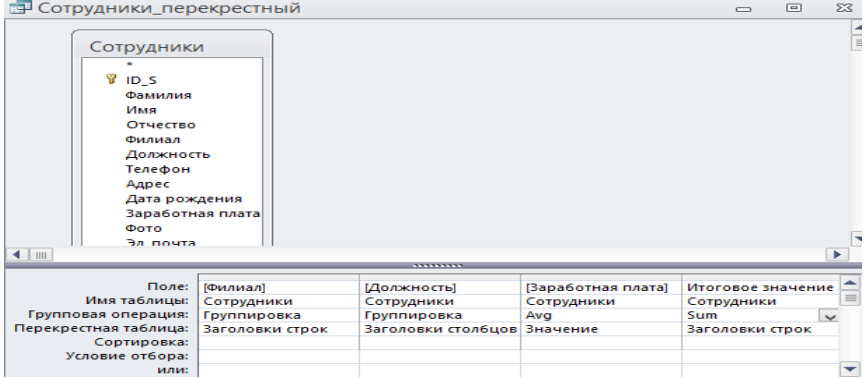

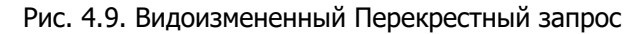

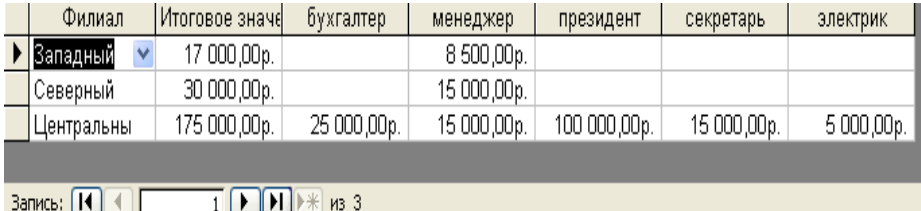

Рис. 4.10. Режим Просмотр. Перекрестный запрос

Если для реализации запроса требуются поля из разных таблиц, то предварительно создают вспомогательный запрос, который будет включать все требуемые поля из всех таблиц.

3. Создадим перекрестный запрос **Объем работ\_Фирма\_клиент** (рис. 4.11).

а) предварительно создайте вспомогательный запрос с полями **Фамилия, Должность, Название компании, Сумма** из трех таблиц;

б) для поля **Должность** в строке **Условие отбора** укажите наименование профильной должности;

в) нажмите кнопку **Перекрестный** .

г) для поля **Фамилия** в строке **Перекрестная таблица** выбрать Заголовки строк. В строке **Групповая операция** оставить значение Группировка;

д) для поля **Название компании** в строке **Перекрестная таблица** выбрать Заголовки столбцов. Оставить в строке **Групповая операция** значение Группировка;

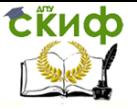

е) для поля **Сумма** в строке **Групповая операция** выбрать значение **Sum**; а в строке **Перекрестная таблица** выбрать Значение.

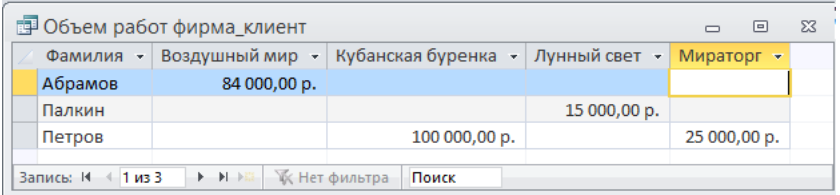

# **ЗАДАНИЯ ДЛЯ САМОСТОЯТЕЛЬНОЙ РАБОТЫ**

1. На основе таблицы **Сотрудники** создайте перекрестный запрос **Штат**, который определяет общее количество сотрудников в каждом филиале и по каждой должности в пределах каждого филиала.

2. Создайте перекрестный запрос с параметром **Итоги за указанный месяц**, который выдает результаты работы в заданном месяце, например, в феврале.

3. Создайте перекрестный запрос с параметром **Итоги для указанного менеджера**, который выдает результаты работы для указанного менеджера.

4. Создайте перекрестный запрос с параметром **Итоги с двумя параметрами**, который выдает результаты работы для указанного менеджера в заданном месяце.

5. Покажите работу преподавателю.

# **КОНТРОЛЬНЫЕ ВОПРОСЫ**

- 1. Как можно получать итоговые значения в запросах?
- 2. Что означает операция Группировка?
- 3. Где в бланке запроса располагается поле, по которому ведется Группировка?
- 4. Какие статистические операции реализованы в Access?
- 5. Что собой представляют перекрестные запросы? Как и для чего они создаются?
- 6. Как создать перекрестный запрос на основе нескольких таблиц?

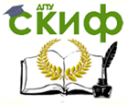

# <span id="page-24-0"></span>**ЛАБОРАТОРНАЯ РАБОТА .№ 5. ЗАПРОСЫ ДЕЙСТВИЯ. СПЕЦИАЛЬНЫЕ ЗАПРОСЫ.**

К запросам действия относятся:

- **запрос на создание таблицы**;
- **корректирующие запросы**: на обновление (**Update**), на удаление (**Delete**), на добавление (**Insert, Append**) записей из одной таблицы или нескольких связанных таблиц в конец другой таблицы.

**Внимание!** В окне БД перед именем запроса действия устанавливается восклицательный знак, так как каждый их запуск на выполнение изменяет содержимое таблиц и отменить результат выполнения нельзя. **В связи с этим рекомендуется сохранять резервные копии изменяемых таблиц!** Это позволит восстановить ошибочно скорректированные записи.

**EN** 1. Запрос **на создание таблицы** (кнопка **радиме )предназначен для** запоминания результата запроса в новой таблице:

а) в режиме **Конструктора запроса** на основе таблицы **Сотрудники** создайте запрос, с помощью которого определите высокооплачиваемых сотрудников **Центрального филиала**, например, у которых **Заработная плата > 20 000**;

б) выберите **Тип запроса/Создание таблицы**.

в) результат поместите в новую таблицу **Высокооплачиваемые**. Поскольку, невозможно присвоение одинакового имени таблице и запросу, то сохраните запрос под другим именем, например, **Высокооплачиваемые Центральный. Проверьте** результат.

2. Запрос **на обновление.**

а) в режиме **Конструктор запроса** выберите таблицу **Сотрудники** и тип запроса **Обновление**. Вид бланка запроса изменится: в бланке отсутствуют строки Сортировка и Вывод на экран, но появилась строка **Обновление**. В нее записывается новое значение поля или выражение для его вычисления. При создании выражения можно воспользоваться **Построителем**.

б) создайте запрос **Обновление зарплаты**, увеличив зарплату всем сотрудникам на 30% (рис. 5.1). Открытие запроса на Обновление означает изменение значений в базе данных

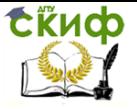

.

#### Компьютерное моделирование и базы данных

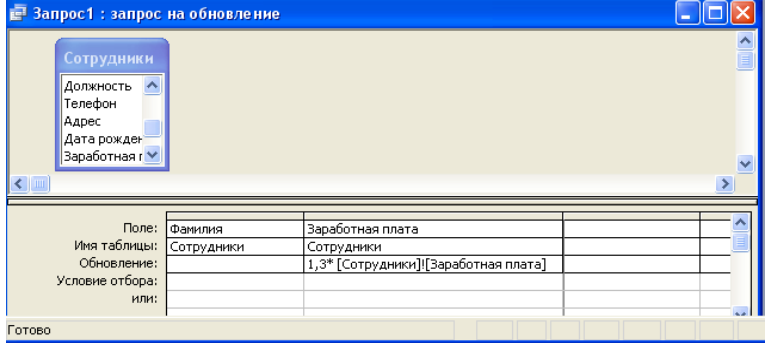

Рис.5.1. Запрос на обновление зарплаты.

#### **Каждое открытие запроса на Обновление будет означать обновление уже обновленных данных!!!**

При выполнении корректирующих запросов система осуществляет контроль ограничений целостности. Откройте таблицу **Сотрудники** в режиме **Конструктора**. Для поля **Заработная плата** в части **Свойства поля** установите **Условие на значение** (в некоторых версиях Access – **Правило проверки**)

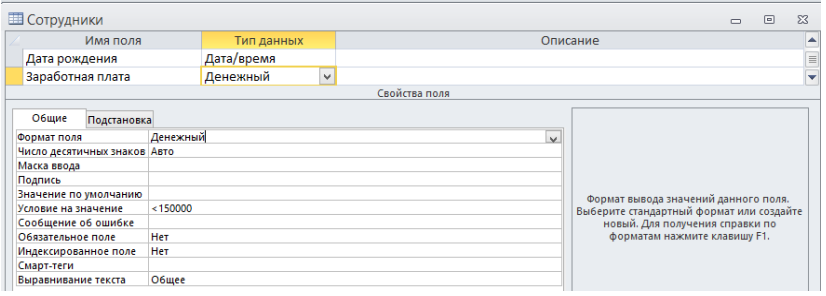

Рис. 5.2. Установка Условие на значение.

Установите зарплату руководителю фирмы 130000 руб. и выполните запрос **Обновление зарплаты**. При выполнении запроса в случае нарушения ограничения может быть выдано сообщение, приведенное на рис. 5.3. Если выбрать вариант «Да», то для записей, нарушающих ограничение на значение, корректировка вообще выполнена не будет. В нашем примере такой выбор будет неправильным, поскольку в этом случае у одних сотрудников зарплата будет повышена, а у других - нет. Причем потом разобраться, у кого она была повышена, а у кого - нет, будет практически невозможно. В рассматриваемой ситуации следует

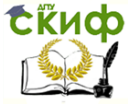

отказаться от выполнения запроса, скорректировать при необходимости ограничение на значение и только после этого выполнить запрос.

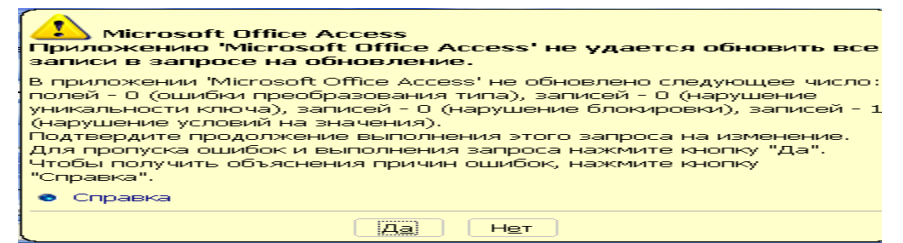

Рис. 5.3. Контроль ограничений целостности при выполнении корректирующих запросов.

4. Запрос **на удаление**. Его используют для удаления группы записей, отбираемых с помощью указанных пользователем **условий отбора**.

#### **Внимание!**

- $\checkmark$  Если в запросе на удаление не указать условие отбора, то будут удалены все записи.
- В некоторых случаях запрос-удаление приводит к удалению записей в таблицах, не включенных в запрос. Это случается, если в запрос включена таблица, находящаяся на стороне «один» отношения «один ко многим», а целостность данных обеспечивается параметром «Каскадное удаление». При удалении записей из этой таблицы будут также удалены связанные записи из таблицы, находящейся на стороне «многие».

Удалим из таблицы **Сотрудники** записи, соответствующие некоторой заданной должности (в примере стажерам).

- а) в **Конструктора запроса** задайте условие отбора;
- б) нажмите кнопку удаление Удаление (рис. 5.4):
- в) перед выполнением *запроса на удаление* рекомендуется

Режим

предварительно просмотреть результаты отбора (кнопка /Режим таблицы).

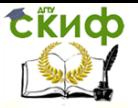

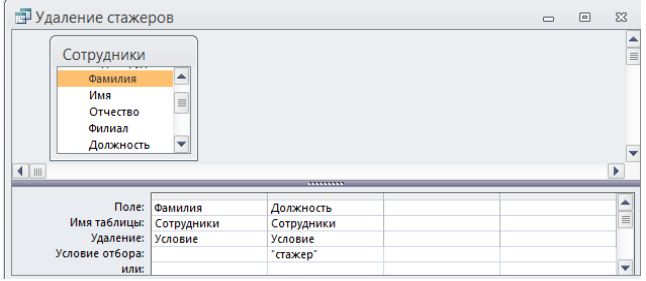

Рис. 5.4. Запрос на удаление.

5. Запрос **на добавление** добавляет группу записей из одной или нескольких таблиц (таблиц-источников) в конец другой таблицы (результатной таблицы). Для задания запроса такого типа следует сначала создать запрос, содержащий таблицу (таблицы), записи из которой необходимо добавить в другую таблицу:

а) создайте запрос на **создание таблицы** с именем **Высокооплачиваемые\_Северный** (п.1).

б) с помощью **Конструктора** откройте запрос **Высокооплачиваемые Северный** Выберите тип запроса  $+1$ 

Добавление (кнопка **добавление**. На экране появится диалоговое окно Добавление. В поле «Имя таблицы» следует ввести имя таблицы **Высокооплачиваемые\_Центральный**, в которую будут добавлены записи таблицы **Высокооплачиваемые Северный.** Проверьте результат.

6. **Специальные запросы. Поиск записей, не имеющих подчиненных**. Поиск записей, не имеющих подчиненных, возникает довольно часто, и не только для проверки целостности базы данных. В Access есть возможность с помощью **Мастера** достаточно просто формулировать такого рода сложные запросы. Для изучения специального запроса Поиск записей, не имеющих подчиненных :

а) создайте таблицу **Дети** следующей структуры:

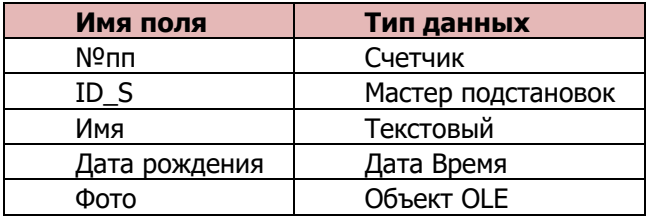

б) создайте раскрывающийся список для поля **ID\_S**

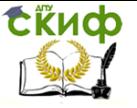

в) включите таблицу Дети в Схему данных. Измените связь, включив флажок Обеспечение целостности данных (рис.  $5.5$ ).

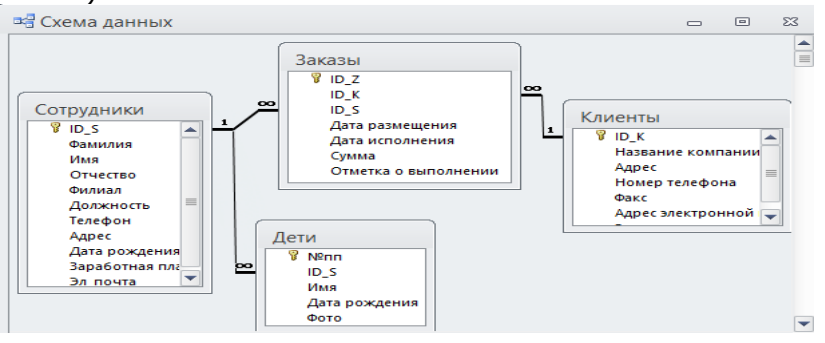

Рис. 5.5. Новая Схема данных.

а) заполните таблицу Дети, предполагая, что у некоторых сотрудников нет детей (для дальнейшего определения списка сотрудников, не имеющих детей).

 $6)$  B окне Новый запрос выберите Мастер запросов/Записи без подчиненных.

Шаг 1. Выбрать основную таблицу в паре «основная подчиненная». В нашем случае это таблица Сотрудник. Шаг 2. Выбрать подчиненную таблицу - Дети.

Шаг 3. Указать поля, по которым связаны выбранные таблицы ( $ID S$ ).

Шаг 4. Выбрать поля, которые должны войти в ответ. Поскольку необходим просто список сотрудников, в ответ выводится только поле Фамилия.

в) задайте имя созданному запросу Бездетные сотрудники.

# ЗАДАНИЯ ДЛЯ САМОСТОЯТЕЛЬНОЙ РАБОТЫ

1. Корректирующие запросы на обновление и удаление могут изменять как все записи таблицы, так и определенное их полмножество. Измените зарплату ОЛНОМУ конкретному сотруднику, создав запрос по условию или параметрический запрос.

2. С помощью запроса на создание таблицы разделите данные о сотрудниках по филиалам, т.е. создайте таблицы Северный филиал, Западный филиал, Центральный филиал.

3. Покажите работу преподавателю.

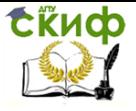

# **КОНТРОЛЬНЫЕ ВОПРОСЫ**

- 1. Почему перед именем запроса действия устанавливается восклицательный знак?
- 2. Если дважды открыть запрос на обновление, то какая зарплата будет начислена сотрудникам?
- 3. Как осуществляется Контроль ограничений целостности при выполнении корректирующих запросов?
- 4. Что произойдет при открытии запроса на удаление, если в бланк запроса перенесено какое-то одно поле, но условие отбора не задано?
- 5. В каких случаях запрос-удаление приводит к удалению записей в таблицах, не включенных в запрос?
- 6. В чем смысл «поиска записей, не имеющих подчиненных»?

Управление дистанционного обучения и повышения квалификации

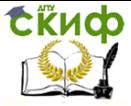

Компьютерное моделирование и базы данных

# <span id="page-30-0"></span>**ЛАБОРАТОРНАЯ РАБОТА № 6. СОЗДАНИЕ ОТЧЕТОВ**

Отчеты предназначены для вывода информации на печать. Часто данные в них располагаются в табличной форме. В отличие от распечаток таблиц или запросов отчет дает более широкие возможности сортировки и группировки данных, он предоставляет возможность добавлять итоговые значения, а также поясняющие надписи, колонтитулы, номера страниц, стили и различные графические элементы.

Создавать отчеты в БД можно: с помощью **Мастера отчетов** и в режиме **Конструктора**. **Мастер отчетов** наиболее часто применяют при первоначальном создании документа, а затем с помощью **Конструктора** в него вносятся необходимые изменения. При любом способе создания отчета необходимо выбрать источник данных, на основе которого он будет формироваться. Источником может быть таблица (или несколько) либо запрос.

1. Создание отчетов с использованием Мастера отчетов:

- а) выполните команду: **Создание —>Отчеты—>Кнопка Мастер отчетов**
- б) в качестве источника данных выберите из списка таблицу (или запрос) (в примере, таблица **Сотрудники**);

в) в диалоговом окне **Создание отчетов** (рис. 6.1) переместите поля **Филиал, Фамилия, Имя, Отчество, Заработная плата** в область **«Выбранные поля».** Обратите внимание на то, что поля нужно переносить не в том порядке, в котором они располагаются в структуре исходной таблицы, а в том, в котором они будут использоваться в отчете.

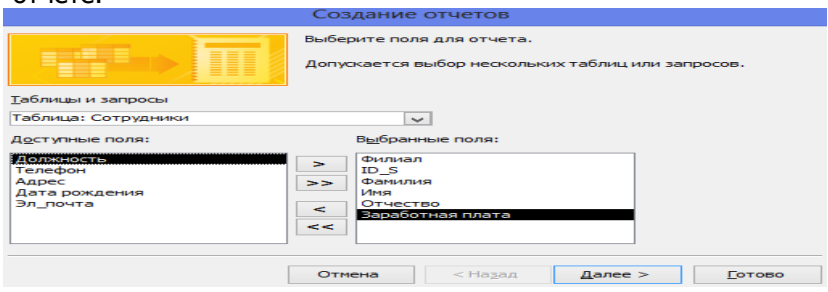

Рис. 6.1. Мастер отчетов.

г) введите уровень группировки по полю **Филиал** (рис. 6.2);

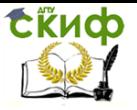

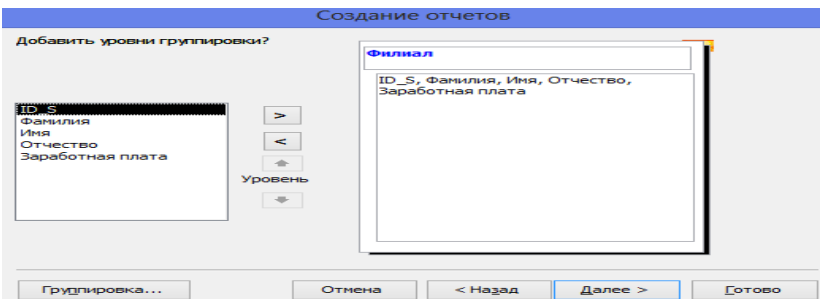

#### Рис. 6.2. Определение уровней группировки.

д) задайте порядок сортировки по трем полям (Фамилия, Имя, Отчество) (рис. 6.3);

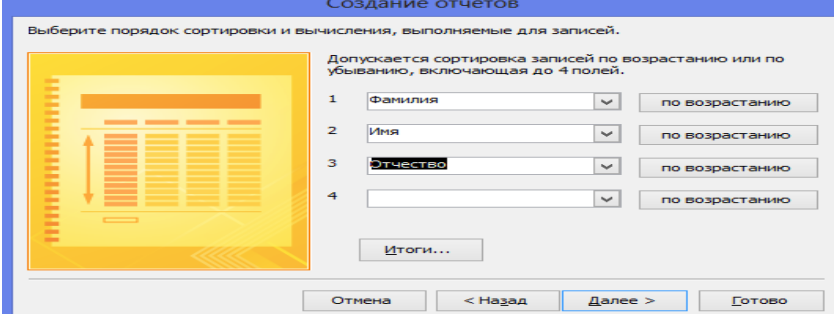

Рис. 6.3. Определение порядка сортировки.

е) для вычисления итогов нажмите кнопку **Итоги**. В диалоговом окне (рис. 6.4) будут перечислены все поля **числового типа**, включенные в отчет (в нашем примере только одно - **Заработная плата**). Выберите поля, по которым будут подводиться итоги, а также вид агрегирующей функции **Sum** для получения суммарных итогов**;**

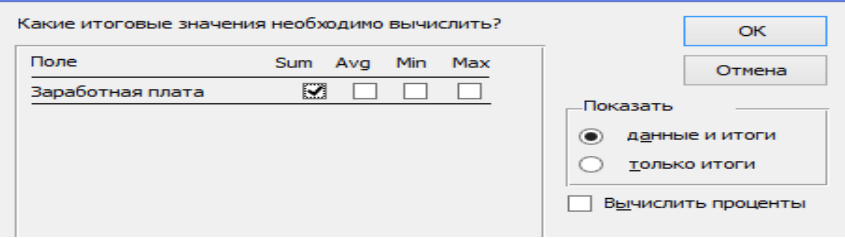

Рис. 6.4. Вычисление итоговых значений.

ж) выполнив все шаги Мастера отчетов, нажмите кнопку Готово (рис. 6.5).

| Сотрудники1       |                                              |              |            |                   |
|-------------------|----------------------------------------------|--------------|------------|-------------------|
| Филиал            | Фамилия                                      | MMR          | OTHECTRO   | Заработвая плата  |
| Западный          |                                              |              |            |                   |
|                   | Абрамов                                      | Aбpam        | Абрамович  | 4.00p.            |
|                   | Лягушкин                                     | Семен        | Семенович  | 9,00p.            |
|                   | Фридман                                      | <b>ALUOT</b> | Нестерович | 11 .00p.          |
|                   | Итоги для 'Филиал' = Западный (3 записей)    |              |            |                   |
| Sum               |                                              |              |            | .00 <sub>D</sub>  |
| Северный          |                                              |              |            |                   |
|                   | Komapos                                      | Климент      | Федорович  | 8.00p.            |
|                   | Симонов                                      | Семен        | Семенович  | 12.00p.           |
|                   | Итоги для 'Филиал' = Северный (2 записей).   |              |            |                   |
| Sum               |                                              |              |            | $,$ 00 $p.$       |
| Центральный       |                                              |              |            |                   |
|                   | Иванов                                       | Иван         | Иванович   | 1.00 <sub>D</sub> |
|                   | Колесникова                                  | Onbra        | Васильевна | 3.00p.            |
|                   | Комини                                       | Дмитрий      | Дмитриевич | 7.00p.            |
|                   | Малкин                                       | <b>THMVD</b> | Тимурович  | 5.00p.            |
|                   | Палкин                                       | <b>Aprem</b> | Артемович  | 6.00p.            |
|                   | Петров                                       | <b>Nerp</b>  | Петрович   | 2,00p.            |
|                   | Итоги для 'Филиал' = Центральный (6 записей) |              |            |                   |
| Sum               |                                              |              |            | .00 <sub>p</sub>  |
| <b>ИТОГО</b>      |                                              |              |            | .00 <sub>D</sub>  |
|                   |                                              |              |            |                   |
| 3 февраля 2018 г. |                                              |              |            | Стр. 1 из 1       |

Рис. 6.5. Вид отчета.

2. Корректировка отчета в режиме Конструктор. Созданный отчет нуждается в корректировке - изменим название отчета и подписи для итоговых показателей:

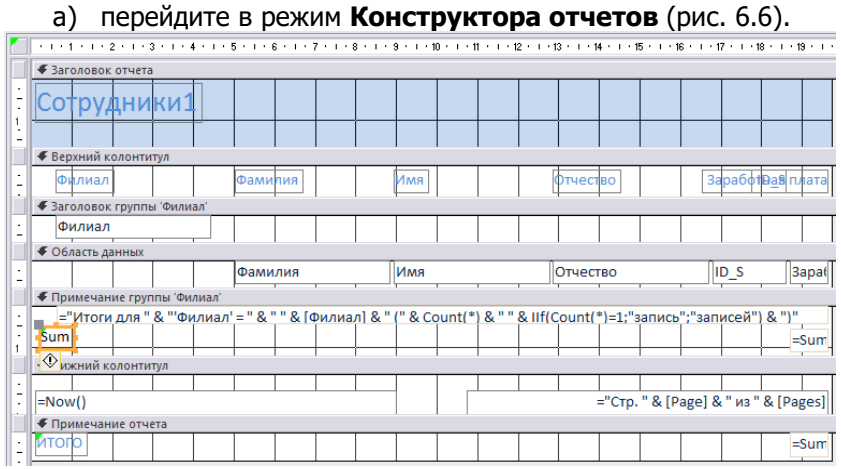

Рис. 6.6. Вид отчета в режиме Конструктор

- б) измените название отчета «Сотрудники» на «Ведомость на выдачу зарплаты»:
- в) выражение в зоне Примечание группы 'Филиал'

```
="Итоги для " & "'Филиал' = " & " " & [Филиал] & " (" & Count(*)
& " " & IIf(Count(*)=1;"запись";"записей") & ")"
```

```
измените на = "Итог для филиала" & " " & [Филиал]
```
г) выделите слева квадратик с надписью **Sum** и удалите его (Del) - мы отказались от подсчета числа записей в группе. представлен на рис. 6.7. Результат

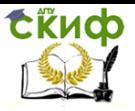

| n.      |                             |                  |                     |                                      |  |         |  |  |  |     |  |  |  |          |  |                    | - 1 - 1 - 1 - 2 - 1 - 3 - 1 - 4 - 1 - 5 - 1 - 6 - 1 - 7 - 1 - 8 - 1 - 9 - 1 - 10 - 1 - 11 - 1 - 12 - 1 - 14 - 1 - 15 - 1 - 16 - 1 - 18 - 1 - 10 - 1 - 20 - 1 - 21 |            |  |
|---------|-----------------------------|------------------|---------------------|--------------------------------------|--|---------|--|--|--|-----|--|--|--|----------|--|--------------------|----------------------------------------------------------------------------------------------------|------------|--|
| $\circ$ |                             |                  | ◆ Заголовок отчета  |                                      |  |         |  |  |  |     |  |  |  |          |  |                    |                                                                                                    |            |  |
|         |                             |                  |                     | Ведомость на выдану заработной платы |  |         |  |  |  |     |  |  |  |          |  |                    |                                                                                                    |            |  |
|         | • Верхний колонтитул        |                  |                     |                                      |  |         |  |  |  |     |  |  |  |          |  |                    |                                                                                                    |            |  |
|         |                             | Филиал           |                     |                                      |  | Фамилия |  |  |  | Имя |  |  |  | Фтчество |  |                    | Зарабфтвая плата                                                                                                    |            |  |
|         | ◆ Заголовок группы 'Филиал' |                  |                     |                                      |  |         |  |  |  |     |  |  |  |          |  |                    |                                                                                                    |            |  |
|         |                             | Филиал           |                     |                                      |  |         |  |  |  |     |  |  |  |          |  |                    |                                                                                                    |            |  |
|         |                             | • Область данных |                     |                                      |  |         |  |  |  |     |  |  |  |          |  |                    |                                                                                                    |            |  |
|         |                             |                  |                     |                                      |  | Фамилия |  |  |  | Имя |  |  |  | Отчество |  | $\overline{ID\_S}$ |                                                                                                    | Заработная |  |
|         |                             |                  |                     | • Примечание группы 'Филиал'         |  |         |  |  |  |     |  |  |  |          |  |                    |                                                                                                    |            |  |
|         |                             |                  |                     | ="Итог для филиала" & " " & [Филиал] |  |         |  |  |  |     |  |  |  |          |  |                    | $=Sum$                                                                                                    |            |  |
|         |                             |                  | • Нижний колонтитул |                                      |  |         |  |  |  |     |  |  |  |          |  |                    |                                                                                                    |            |  |
|         | $=Now()$                    |                  |                     |                                      |  |         |  |  |  |     |  |  |  |          |  |                    | ="Стр. " & [Page] & " из " & [Pages]                                                                                                    |            |  |
|         |                             |                  | • Примечание отчета |                                      |  |         |  |  |  |     |  |  |  |          |  |                    |                                                                                                    |            |  |
|         | ито                         |                  |                     |                                      |  |         |  |  |  |     |  |  |  |          |  |                    | $=Sum$                                                                                                    |            |  |

Рис. 6.7. Режим Конструктора: скорректированный отчет.

- 3. Корректировка полей и их подписей:
	- а) перенесите название поля **Филиал** из зоны **Верхний колонтитул** в зону **Заголовок группы**. Для этого предварительно передвиньте вправо элемент-поле **Филиал** в зоне **Заголовок группы** чуть правее, чтобы освободить место для расположения надписи;
	- б) активизируйте название поля **Филиал** в зоне **Верхний колонтитул**, щелкнув по нему левой кнопкой мыши (ЛКМ) вокруг активных элементов появляются маркеры (маленькие квадратики по углам и в центре каждой из сторон). Не отпуская ЛКМ, перенести элемент в зону **Заголовок группы**;
	- в) измените размер обоих элементов в зоне заголовка группы. Для этого позиционируйте указатель мыши так, чтобы он принял форму двунаправленной стрелки, и, используя ЛКМ установите требуемый размер элемента;
	- г) в зоне **Заголовок группы 'Филиал'** щелкните дважды ЛКМ по полю **Филиал** (или контекстное меню/Свойства) и откорректируйте макет поля: цвет текста, тип границы, размер шрифта и т.д. (рис. 6.8). Отформатируйте надпись **Филиал;**

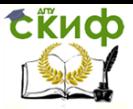

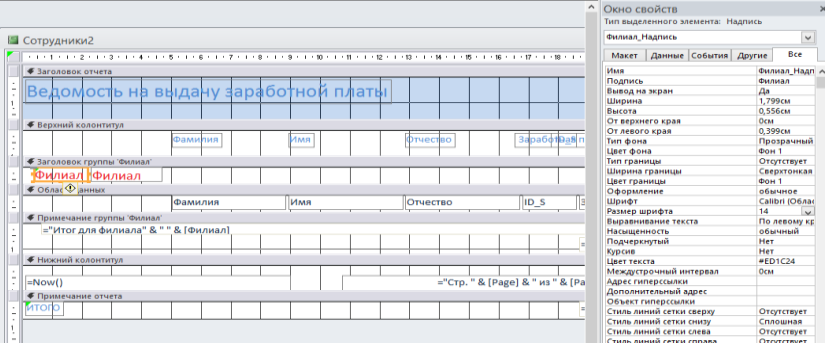

Рис. 6.8. Свойства поля Филиал

д) в Режиме макета откорректируйте поля отчета в соответствии с рис. 6.9.

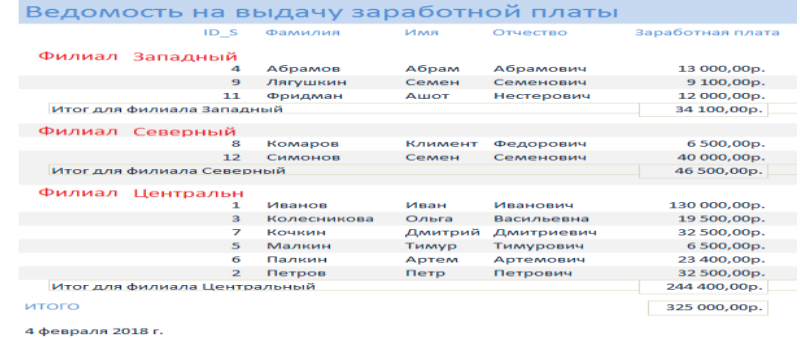

Рис. 6.9. Предлагаемый вид отчета в режиме Просмотра

3. Вычисления в отчете. Предположим, что мы хотим ввести в нашу ведомость графу Подоходный налог (размере 12%).

а) для включения в отчет вычисляемого поля следует использовать элемент-поле ab . Выбрав этот элемент в группе Элементы управления, необходимо позиционировать курсор на нужном месте отчета - зона Область данных. При этом в отчете создается элемент, включающий две части - Поле N (имя поля) и Свободный (значение поля). Чтобы ввести выражение для вычисления значения поля, следует выделить прямоугольник Свободный. вызвать контекстное меню. выбрать в нем строку Свойства, в появившемся окне Поле перейти на вкладку Данные и в строке Данные ввести выражение = [Заработная плата] \* 0,12 (может вводиться

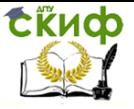

вручную либо строиться с использованием Построителя выражений см. Лаб.раб. 3);

б) чтобы перенести прямоугольник **Поле N** в зону Верхнего колонтитула, в контекстном меню, выберите **Преобразовать в Поле**, повторите еще раз преобразование в **Надпись**. Перенесите в зону верхнего колонтитула полученную надпись и измените его название на **Налог**.

# **ЗАДАНИЯ ДЛЯ САМОСТОЯТЕЛЬНОЙ РАБОТЫ**

1. Подведите итоги по полю **Подоходный налог** для каждого филиала и для фирмы в целом. Ведомость в режиме Конструктора должна иметь вид, представленный на рис. 6.10.

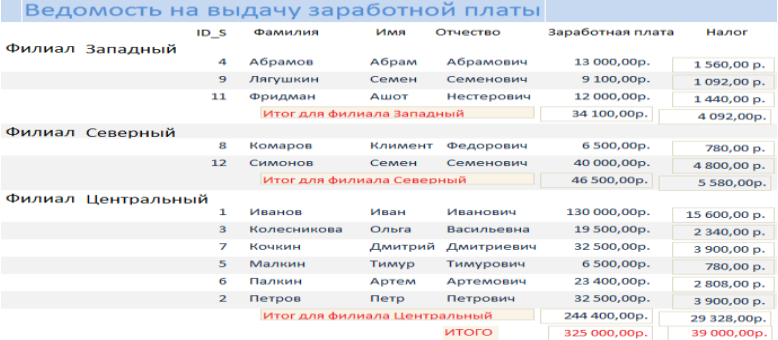

4 февраля 2018 г.

Рис. 6.10. Итоговый вид отчета

# **КОНТРОЛЬНЫЕ ВОПРОСЫ**

- 1. Для чего предназначены отчеты?
- 2. Какие способы создания отчетов вы знаете?
- 3. Что такое макет отчета и какова его структура?
- 4. Можно ли выводить в документ данные, явно не содержащиеся
- в таблицах базы данных? Если да, то как это сделать?
- 5. Как в отчетах можно посчитать итоговые значения?
- 6. Какие итоговые значения можно посчитать в отчетах?

Управление дистанционного обучения и повышения квалификации

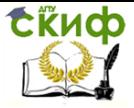

Компьютерное моделирование и базы данных

# <span id="page-36-0"></span>ЛАБОРАТОРНАЯ РАБОТА №7. СОЗДАНИЕ ЭКРАННЫХ ФОРМ

Формы - это объекты базы данных, предназначенные для просмотра данных из таблиц и запросов, для ввода данных в БД, корректирования существующих данных и выполнения заданных действий. Форма может содержать графики, рисунки и другие внедренные объекты. Можно вносить данные в таблицы и без помощи каких-либо форм. Но существует несколько причин, которые делают формы незаменимым средством ввода данных в базу:

1) при работе с формами **ограничен доступ к таблицам** (самому ценному в БД);

2) разные люди могут иметь **разные права доступа к** информации, хранящейся в БД. Для ввода данных им предоставляются разные формы, хотя данные из форм могут поступать в одну таблицу;

3) вводить данные в форму легче, чем в таблицу, и **удобнее**, так как в окне формы отображается, как правило, одна запись таблицы;

4) в большинстве случаев информация для баз данных берется из бумажных бланков (анкет, счетов, накладных, справок и т. д.). Экранные формы можно сделать точной копией бумажных бланков, благодаря этому уменьшается количество ошибок при вводе и снижается утомляемость персонала.

Создавать формы можно на основе нескольких таблиц/запросов с помощью Мастера, используя средство автоформы, «вручную» в режиме Конструктора, сохраняя таблицу или запрос как форму. Созданную любым способом форму можно затем изменять в режиме Конструктора. Рассмотрим некоторые из перечисленных способов.

1. С помощью Мастера создадим простую форму Клиенты:

а) выполните команду: вкладка ленты Создание ->Формы ->Мастер форм;

б) в диалоговом окне Создание форм выберите таблицу Клиенты и все поля, которые будут помещены в форму. И нажмите кнопку Далее:

в) в следующих диалоговых окнах **Мастера** выберите внешний вид формы, стиль, задайте имя формы. Кнопка Готово.

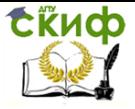

2. Откройте форму Клиенты в режиме Конструктора форм. Этот режим предназначен для создания и редактирования форм. Последующие действия согласуйте с рис. 7.2:

а) разместите элементы в другом порядке, измените размер и цвет текста;

б) в заголовок формы вставьте текст Наши клиенты;

примечание формы добавьте B) B объект Кнопка (Конструктор -> Элементы управления). После того как вы «нарисуете» кнопку указателем, на экране появится диалоговое окно Создание кнопок (рис. 7.1). В категории Работа с формой выберите:

– действие Закрытие формы:

- рисунок или текст, который будет размещаться на кнопке; – задайте имя кнопки и нажмите Готово.

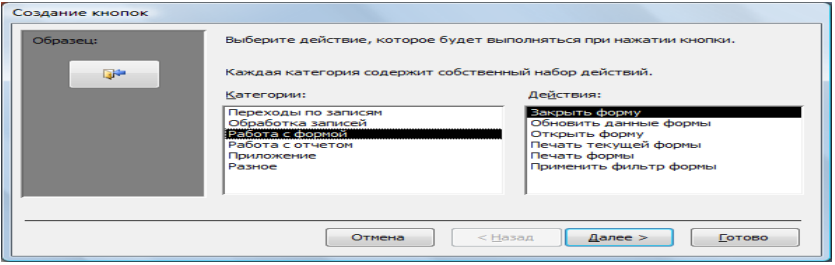

Рис. 7.1. Создание кнопок на форме

Мастер кнопок написал для данной кнопки процедуру на языке Microsoftt Visual Basic. Просмотреть процедуру обработки события можно с помощью команды Обработка событий контекстного меню кнопки.

г) создайте кнопки Выход из приложения. Поиск записи. Удаление записи (рис. 7.2).

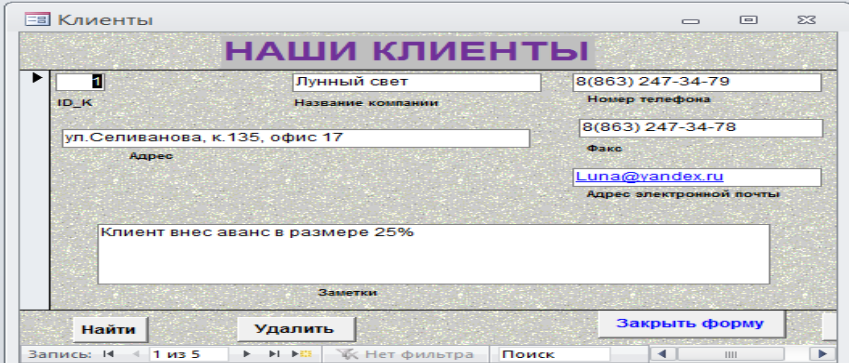

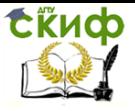

### Рис. 7.2. Форма Клиенты

3. Иногда на форме требуется разместить несколько страниц, содержащих данные из различных источников, справочную или вспомогательную информацию. Для этой цели можно использовать **форму с набором вкладок**:

- а) примените ранее отработанную технологию для создания следующих 3 форм:
- форму **Сведения о сотруднике** с одним полем ID\_S;
- в форму **Общие сведения** включите следующие восемь полей: Фамилия, Имя, Отчество, Дата рождения, Телефон, Адрес, Фото, Эл\_почта (рис. 7.3);
- форму Сведения о работе с полями: Филиал, Фамилия, Имя, Отчество, Должность, Заработная плата (рис. 7.4);

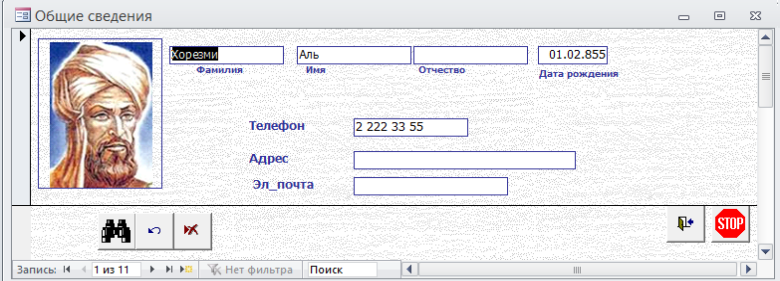

Рис. 7.3. Форма Общие сведения

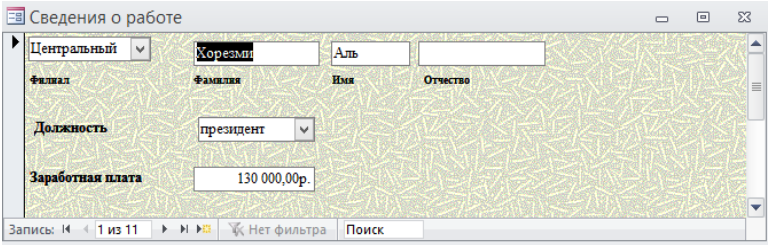

Рис. 7.4. Форма Сведения о работе

б) откройте форму **Сведения о сотруднике**. В заголовок формы вставьте надпись Сведения о сотруднике и перенесите поле и надпись **Код сотрудника**;

в) для добавления к форме набора вкладок в **Область данных** щелкните по кнопке **Вкладка** (Конструктор — >*Элементы управления*). Сначала добавятся только две вкладки с формальными именами *Вкладка 1* и Вкладка 2.

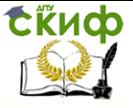

г) переименуйте ярлычки вкладок так, чтобы на НИХ отображались названия данных, которые будут в них располагаться: Обшие сведения. Сведения о работе.

д) перейдите на вкладку Общие сведения и перетащите на нее мышкой из БД форму Общие сведения.

е) аналогично поместите форму Сведения о работе на вкладку Сведения о работе (рис. 7.5);

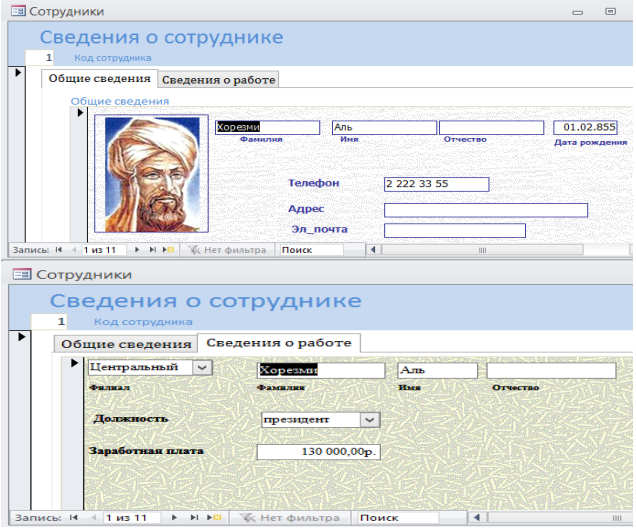

#### Рис. 7.5. Форма с вкладками Сведения о работе

ж) создайте вкладку Помощь и поместите на ней некоторые советы по работе с БД.

4. Создание многотабличной формы. Для удобства на экран можно выводить не только основную информацию формы, но и сопутствующую, расширяющую сведения о просматриваемом объекте и взятую из другой таблицы или запроса. Для подобных целей существует сложная форма, в состав которой входит подчиненная фирма. Пользуясь подчиненной формой, избавляемся от необходимости открывать и закрывать таблицы и формы в поиске необходимой информации постоянно переключаться между Подчиненная присоединена главной ними. форма  $\mathsf{K}^ \mathbf{M}$ воспроизводит сведения, связанные с данными основной формы.

Для подобной процедуры лучше всего воспользоваться Мастером форм. Мастер создаст обе формы и принудит их действовать заодно. Он автоматически установит между ними связь, если будут выполнены два условия:

• главная форма создана на основе таблицы или запроса;

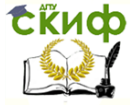

• подчиненная форма создана на основе таблицы, взаимосвязанной с таблицей главной формы, или на основе таблицы/запроса, содержащих поля имеющих те же имя и тип данных, что и ключевое поле таблицы главной формы.

В планируемой форме главная форма будет основана на запросе Профильные сотрудники (проверьте наличие этого запроса по условию рис 7.6), таким образом, первое условие выполнено. Ключевым полем таблицы Сотрудники, на основе которой создавался запрос, является  $ID S$ .

| <b>Профильные сотрудники</b>                                                                                                    |                         |                          |                         |                         |                         | $[-1]$<br>$\sim$        | $\Sigma\mathcal{Z}$      |
|----------------------------------------------------------------------------------------------------|-------------------------|--------------------------|-------------------------|-------------------------|-------------------------|-------------------------|--------------------------|
| Сотрудники<br>$9'$ ID_S<br>Фамилия<br>Имя<br>Отчество<br>Филиал<br>Должность<br>Телефон<br><b>A</b> apec<br>Дата рожд -<br>$\blacktriangleleft$   $\mathbf{m}$ | $\frac{1}{2}$           |                          | ,,,,,,,,,,              |                         |                         |                         | ×                        |
|                                                                                                    |                         |                          |                         |                         |                         |                         |                          |
|                                                                                                    | Поле: ID_S              | Филиал                   | Фамилия                 | Имя                     | Отчество                | Должность               | $\hat{=}$                |
| Имя таблицы:<br>Сортировка:                                                                                                    | Сотрудники              | Сотрудники               | Сотрудники              | Сотрудники              | Сотрудники              | Сотрудники              |                          |
| Вывод на экран:                                                                                                    | $\overline{\mathbf{v}}$ | $\overline{\phantom{a}}$ | $\overline{\mathbf{v}}$ | $\overline{\mathbf{y}}$ | $\overline{\mathbf{v}}$ | $\overline{\mathbf{v}}$ |                          |
| Условие отбора:                                                                                                    |                         |                          |                         |                         |                         | "менеджер"              |                          |
|                                                                                                    | <b>LA FELAN</b>         |                          |                         |                         |                         |                         | $\overline{\phantom{0}}$ |

Рис. 7.6. Профильные сотрудники

Для подчиненной формы будет использована таблица Заказы, в которой тоже есть поле  $ID$   $S$ и, таким образом второе условие также выполнено. Access использует поле  $ID S$  для автоматического установления взаимосвязи между главной и подчиненной формами. Сложная форма даст не только общую информацию о профильных сотрудниках, но и сведения о заказах, с которыми работает конкретный сотрудник.

#### Создайте многотабличную форму:

#### а) запустите **Мастер форм**

- выберите запрос-источник - Профильные сотрудники. Перенесите все поля из этого запроса в форму;

-вернитесь к окну Таблицы и запросы и выберите в нем вторую, соподчиненную таблицу - Заказы. Из таблицы Заказы выберите поля: Код заказа, Код клиента, Дата размещения, Дата исполнения, Сумма, Отметка о выполнении:

- выберите вид представления данных - подчиненная;

- на вопрос Мастера, какой выбрать тип представления данных, щелкните на строке Профильные сотрудники;

-выберите для формы табличный макет;

б) измените заголовок формы на Профильные сотрудники и заказы;

в) понаблюдайте за работой формы. Подчиненная форма присоединена к основной. Чтобы убедиться B этом,

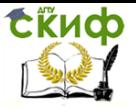

пролистайте несколько записей менеджеров. Перейдите к записи следующего менеджера шелчком на навигационной кнопке следующей записи. Содержание подчиненной формы соответствовать заказам, выполненным будет **BTODHM** менеджером;

г) откройте полученную форму в режиме Конструктор и придайте форме приемлемый вид. (рис. 7.7 и рис. 7.8).

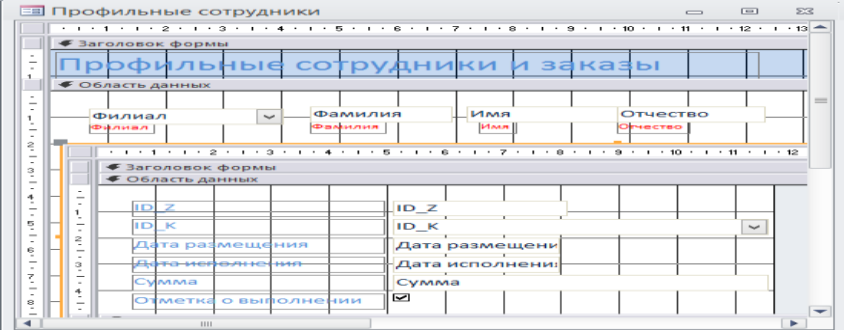

### Рис. 7.7. Сложная форма в режиме Конструктор

|   |                   |          | <b>ЕВ Профильные сотрудники</b> |             |         |                       |                                |                                       |              |                         | $\left[\frac{1}{2},\frac{1}{2}\right]$<br>$\equiv$ | 53                       |
|---|-------------------|----------|---------------------------------|-------------|---------|-----------------------|--------------------------------|---------------------------------------|--------------|-------------------------|----------------------------------------------------|--------------------------|
|   |                   |          |                                 |             |         |                       | Профильные сотрудники и заказы |                                       |              |                         |                                                    | A                        |
| ▸ |                   |          | Центральный                     | $\check{~}$ | Петров  |                       | Петр                           | Петрович                              |              |                         |                                                    |                          |
|   |                   | Филиал   |                                 |             | Фамилия |                       | Имя                            | Otvecteo                              |              |                         |                                                    | $=$                      |
|   |                   | ID $Z +$ |                                 | ID K        |         |                       |                                | - Дата размещени: - Дата исполнения - | Cymma        | • Отметка о выполнени • |                                                    |                          |
|   |                   |          | 3 Мираторг                      |             |         |                       | 01.02.212                      | 01.02.212                             | 25 000,00p.  | $\overline{\mathbf{v}}$ |                                                    |                          |
|   |                   |          | 4 Кубанская буренка             |             |         |                       | 01.02.2012                     | 01.03.2012                            | 100 000,00p. | $\overline{\mathbf{v}}$ |                                                    |                          |
|   | 米                 | (NQ)     |                                 |             |         |                       |                                |                                       | 0,00p.       | $\blacksquare$          |                                                    |                          |
|   |                   |          | Запись: 14 4 1 из 2             |             |         |                       | Поиск                          |                                       |              |                         |                                                    |                          |
|   |                   |          |                                 |             |         |                       |                                |                                       |              |                         |                                                    |                          |
|   |                   |          |                                 |             |         |                       |                                |                                       |              |                         |                                                    | $\overline{\phantom{0}}$ |
|   | <b>Запись: 14</b> |          | $\pm$ 1 из 5                    | $+$ $+$ $+$ |         | <b>W. Нет фильтра</b> | Поиск                          |                                       |              |                         |                                                    |                          |

Рис. 7.8. Сложная форма в режиме Просмотра

#### Контрольные вопросы

- 1. Для чего предназначены формы?
- 2. Почему форма является незаменимым средством в БД?
- 3. Какими способами можно создавать экранную форму?
- 4. На основе каких объектов можно создавать формы?
- 5. Как можно скорректировать созданную экранную форму?
- 6. Как создать кнопку на форме?
- 7. Как можно менять размещение элементов на экране?
- 8. Каким образом можно менять размер элемента управления?
- 9. Как можно создать форму, включающую несколько вкладок?
- 10. Как разместить несколько таблиц/запросов на одной форме?
- 11. Как создать сложную форму? Какие условия должны быть выполнены при создании сложной формы?

Управление дистанционного обучения и повышения квалификации

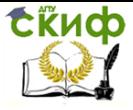

Компьютерное моделирование и базы данных

# <span id="page-42-0"></span>**ЛАБОРАТОРНАЯ РАБОТА № 8. КНОПОЧНАЯ ФОРМА**

**Кнопочная форма** - это форма, открывающая другие формы или отчеты БД. Кнопочная форма может быть одноуровневая или многоуровневая. Одноуровневая форма включает кнопки, соответствующие конечным действиям. При создании многоуровневой формы функции кнопок будут сгруппированы, и каждая группа кнопок будет размещаться на отдельной странице кнопочной формы.

Кнопочную форму создают и редактируют специальной служебной программой **Диспетчер кнопочных форм,** которая размещается на вкладке **Работа с базами данных**. Если на этой вкладке нет нужной кнопки, то ее надо подключить:

а) в меню **Файл** выбрать: Параметры/Панель быстрого доступа;

**б)** на вкладке **Настройка панели быстрого доступа** выбрать из раскрывающегося списка **Часто используемые команды** строку **Вкладка "Работа с базами данных"**

亳 Настройка панели быстрого доступа. Выбрать команды из: 0 Часто используемые команды  $\sim$ в) в списке команд выделить: **Диспетчер кнопочных форм** и кликнуть по кнопке **Добавить** <u>В</u>ыбрать команды из: 0 Настройка панели быстрого доступа: ⊕ Вкладка "Работа с базами данных"  $\sim$ Для всех документов (по умолчанию)  $\sim$ **Leil** Сохранить **PP** Visual Basic ОТМЕНИТЬ Администратор t администратор<br>Анализ<br>Анализ быстродействия **ТАНАЛИЗ ТАблицы** -<br>Архивариус<br>База данных Access 8 **ВОССТАНОВИТЬ ОСНОВНУЮ ВЕП...** Выполнить макрос ú. Зависимости объектов  $\Delta$ обавить > > Макрос Ç макрос<br>Надстройки crain  $\sim$ « «Удадить Надстройки ÷. Отношения Перемещение данных  $\tilde{\cdot}$ Сервис<br>Сервис<br>Сжать и восстановить базу д... 魯 Синхронизация... синхронизация...<br>Создать реплику... Схема данных Изменить. Устранить конфликты... Настройки:  $Cépoc = 0$ **Вазместить панель быстрого доступа** Импорт-экспорт ▼ ©

Определим **концептуально, как будет выглядеть**  многоуровневая кнопочная форма. Допустим, принято решение, что на **Главной Кнопочной Форме** с именем **Фирма** (**ГКФ «Фирма»**) будут расположены четыре кнопочные формы второго уровня: **Ввод данных**, **Корректировка данных**, **Отчеты** и

ок — Отмена

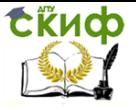

**Выход**, позволяющие выполнять соответствующие функции через доступ к созданным ранее **Формам** и **Отчетам** (рис. 8.1).

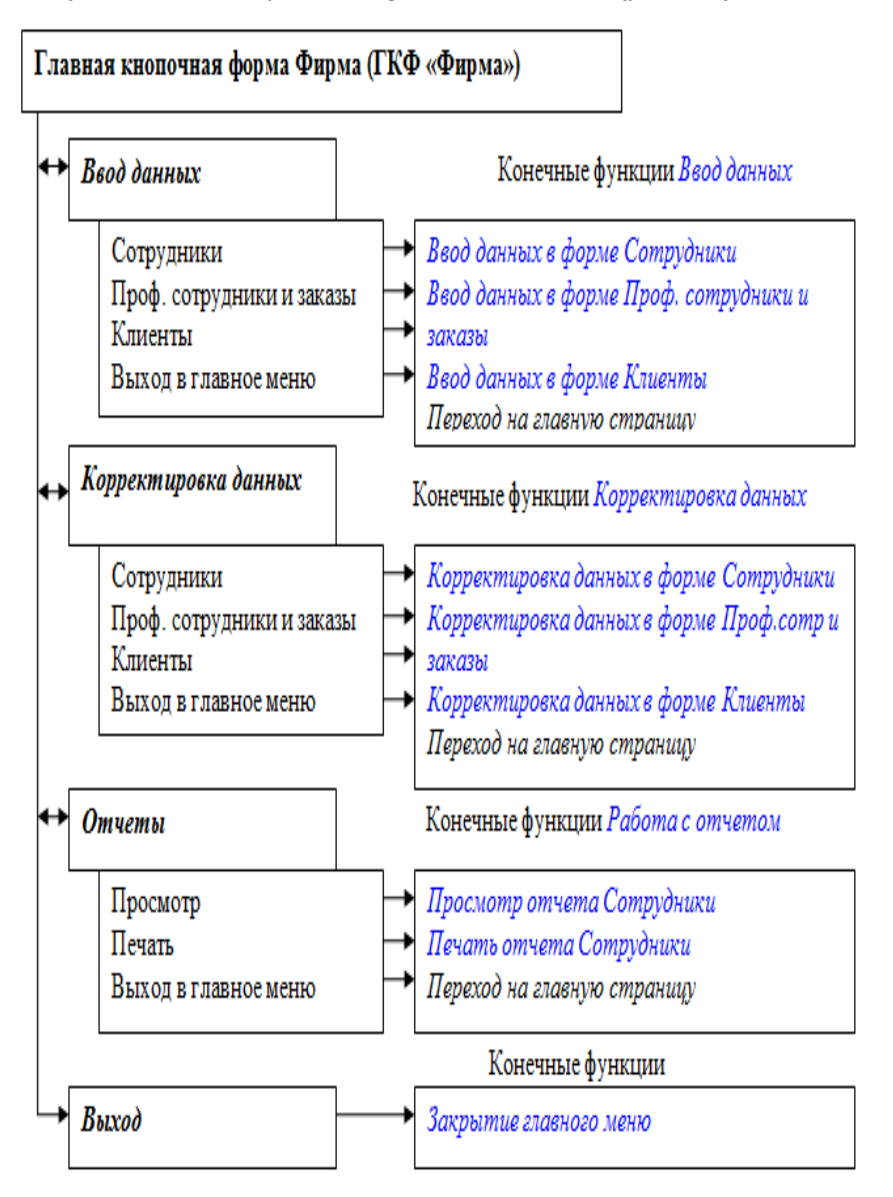

Рис. 8.1. Концептуальный вид многоуровневой кнопочной формы Фирма

1. Оформляем **ГКФ «Фирма»:**

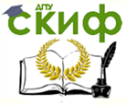

а) **запускаем Диспетчер.** При первом запуске **Диспетчера** выдается сообщение на подтверждение создания ГКФ, при подтверждении появится окно **Диспетчера**;

б) **переименуем ГКФ:** нажмите кнопку **Изменить...** и задайте новое имя **ГКФ** – **Фирма**, кнопка **Закрыть** (рис. 8.2).

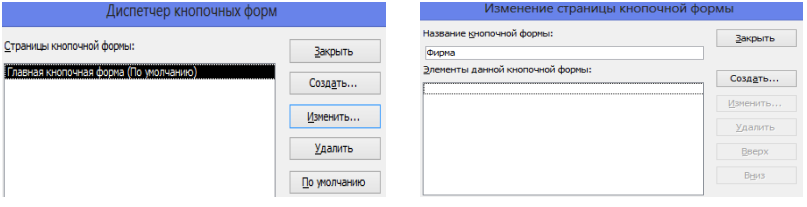

Рис. 8.2. Вид окна Диспетчер кнопочных форм

в) **создаем элементы ГКФ** - **кнопочные формы второго уровня** (первоначально в ГКФ нет элементов):

 в окне Диспетчера нажмите кнопку **Создать...** и в окне **Создание** (рис. 8.3) задайте имя новой страницы кнопочной формы - **Ввод данных**, кнопка **ОК**;

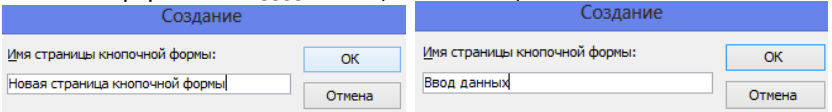

Рис. 8.3. Вид окна создания новой страницы кнопочной формы

 создайте страницы **Корректировка данных**, **Отчеты** и **Выход** (рис. 8.4).

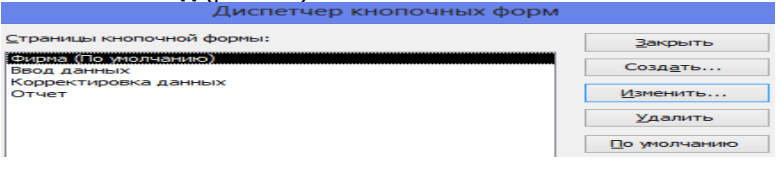

Рис. 8.4. Окно Диспетчер кнопочных форм после описания новых страниц

2. **Оформляем страницы второго уровня -** размещаем кнопки и назначаем им имя и функции. На одной странице можно разместить не более восьми кнопок:

а) на страницу **Ввод данных** добавим кнопку **Сотрудники**, которая откроет доступ к форме **Сведения о сотруднике**. Для этого:

 выделите страницу **Ввод данных** и щелкнете по кнопке **Изменить....** В диалоговом окне **Изменение страницы кнопочной формы** (рис. 8.5) щелкните по кнопке **Создать**....

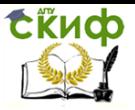

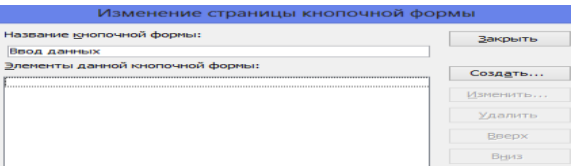

Рис. 8.5. Вид окна Изменение страницы кнопочной формы

 в поле **Текст** введите текст подписи кнопки (**Сотрудники**); в поле **Команда** открывается **Список доступных команд**. Если мы создаем элементы для страницы **Ввод данных**, то необходимо выбрать команду (конечную функцию) **Открыть форму для добавления**, если создаем элементы для страницы **Отчеты**, то команду **Открыть отчет** и т.д. **Выберите Открыть форму для добавления**;

 в поле **Форма** при нажатии на стрелку высвечивается список форм, включенных в базу данных. Из этого списка выберем **Сведения о сотруднике** (см. рис. 8.6). Кнопка ОК;

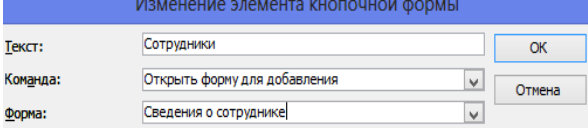

Рис. 8.6. Функция кнопки Сотрудники на странице Ввод данных.

 аналогичным образом создайте кнопки **Профильные сотрудники и заказы**, **Клиенты**, закрепив за ними функцию открытия одноименной формы (рис. 8.7).<br>Изменение страницы кнопочной формы

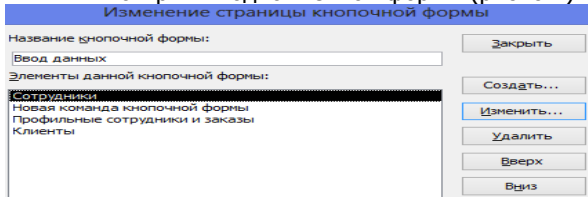

Кнопочная форма:

Фирма

Рис. 8.7. Вид окна Изменение страницы кнопочной формы.

 чтобы со страницы второго уровня вернуться к ГКФ «Фирма» создайте кнопку **Главное меню** для перехода на (рис. 8.8). Изменение элемента кнопочной формы Главное меню Текст: **OK** Перейти к кнопочной форме Команда: Iv. Отмена

Рис. 8.8. Закрепление функции за кнопкой Главное меню на странице Ввод данных.

 $\vee$ 

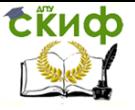

б) самостоятельно на страницу **Корректировка данных** добавьте кнопки **Сотрудники, Профильные сотрудники и заказы**, **Клиенты**, закрепив за ними функцию **Открыть для изменения** одноименных форм. На рис 8.9 приведен пример для кнопки **Сотрудники**. Создайте кнопку **Главное меню** для перехода на **ГКФ « Фирма»** (рис. 8.8);

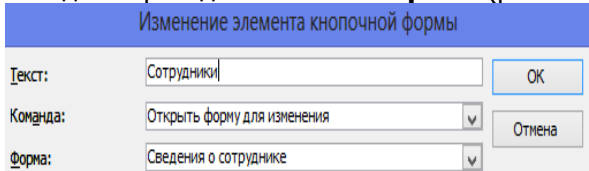

Рис. 8.9. Функция кнопки Сотрудники на странице Корректировка данных.

в) на страницу **Отчеты** добавьте кнопки **Просмотр** для просмотра отчета **Сотрудник**, создайте кнопку **Главное меню** для перехода на кнопочную форму **Фирма** (рис. 8.8).

3. **Подключим к ГКФ «Фирма» страницы второго уровня** через кнопки с соответствующим названием **Ввод данных, Корректировка данных, Отчеты** и **Выход** для навигации по страницам и доступа к конечным функциям.

а) В окне **Диспетчера** выделить строку **Фирма(По умолчанию),** кнопка **Изменить...** (рис. 8.10)

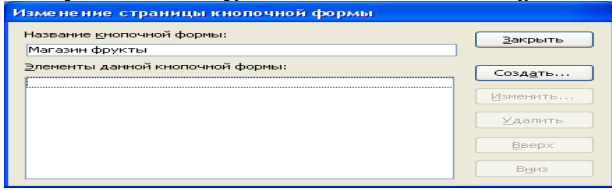

Рис. 8.10. Диалоговое окно Изменение страницы кнопочной формы.

б) В окне **Изменение страницы кнопочной формы** щелкните по кнопке **Создать..**.

в) В окне **Изменение элемента кнопочной формы** подключаем кнопочную форму второго уровня с именем **Ввод данных**:

в поле **Текст** введите подпись кнопки - **Ввод данных**,

 в поле **Команда** выберите команду - **Перейти к кнопочной форме**,

 в поле **Кнопочная форма** выберите кнопочную форму второго уровня с именем **Ввод данных** (рис. 8.11);

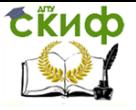

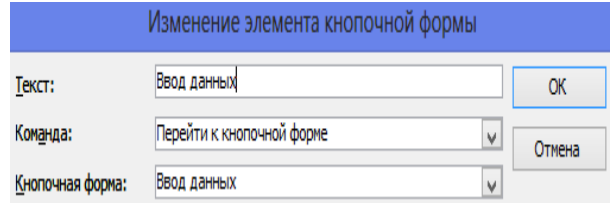

Рис. 8.11. Создание кнопки **Ввод данных** и подключение страницы второго уровня.

г) Самостоятельно создайте подключение кнопочных форм второго уровня **Корректировка** и **Отчеты** (рис. 8.12);

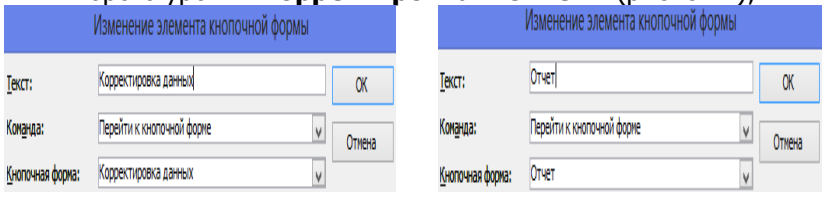

Рис. 8.12. Подключение страниц **Корректировка данных** и **Отчет**

д) Проектируем закрытие Главного меню. Добавьте кнопку **Завершение работы** (рис. 8.13)

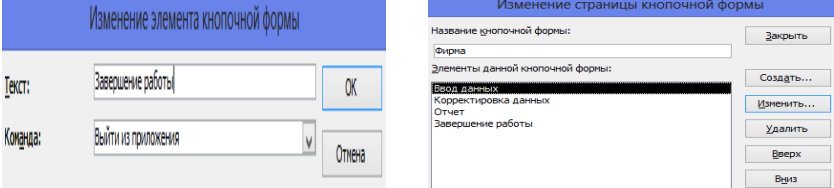

Рис. 8.13. Создание кнопки **Выход**. Страницы второго уровня подключены к ГКФ «Фирма»

4. Когда создается кнопочная форма, то система кроме создания самой формы создает вспомогательную таблицу БД с именем Switchboard Items. Откройте эту таблицу (рис. 8.14). Она содержит метаинформацию, а именно - описание каждого элемента кнопочной формы. **Если удалить эту таблицу, то удалится и Кнопочная форма.**

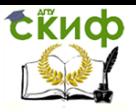

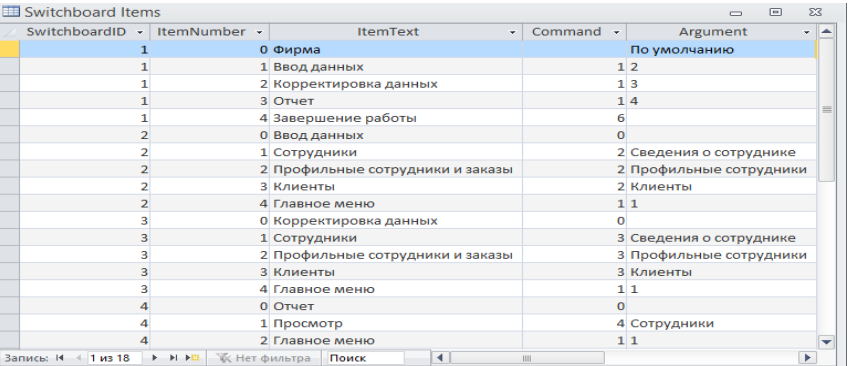

Рис. 8.14. Таблица Switchboard Items в режиме просмотра

#### **Контрольные вопросы**

1. Что такое кнопочная форма?

2. Какие бывают кнопочные формы?

3. Что включает в себя одноуровневая форма?

4. Что включает в себя многоуровневая форма?

5. Какие этапы включает в себя технология создания кнопочной формы?

6. Как создать главную кнопочную форму?

7. Как создать кнопочную форму второго уровня?

8. Как создать кнопку, используемую только для ввода данных?

9. Как создать кнопку, используемую только для корректировки данных?

10. Как подключить страницы второго уровня к ГКФ?

11. Какую функцию выполняет кнопка Выход в главной кнопочной форме?

12. Какую информацию содержит таблица Switchboard Items? Когда создается эта таблица? Что произойдет, если удалить ее?

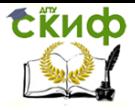

# <span id="page-49-0"></span>**ИНДИВИДУАЛЬНЫЕ ЗАДАНИЯ. СОЗДАНИЕ ТАБЛИЦ И СВЯЗЕЙ МЕЖДУ НИМИ**

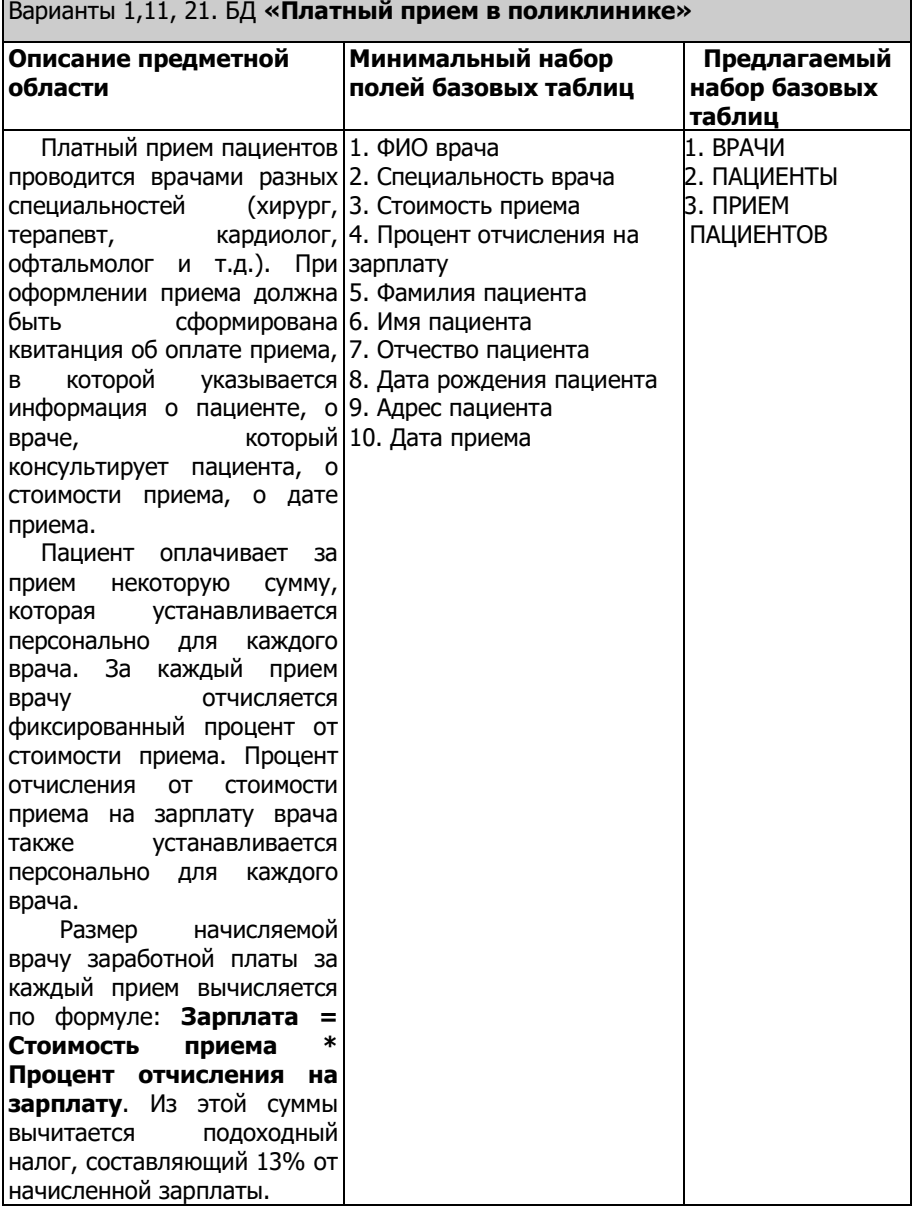

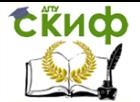

J.

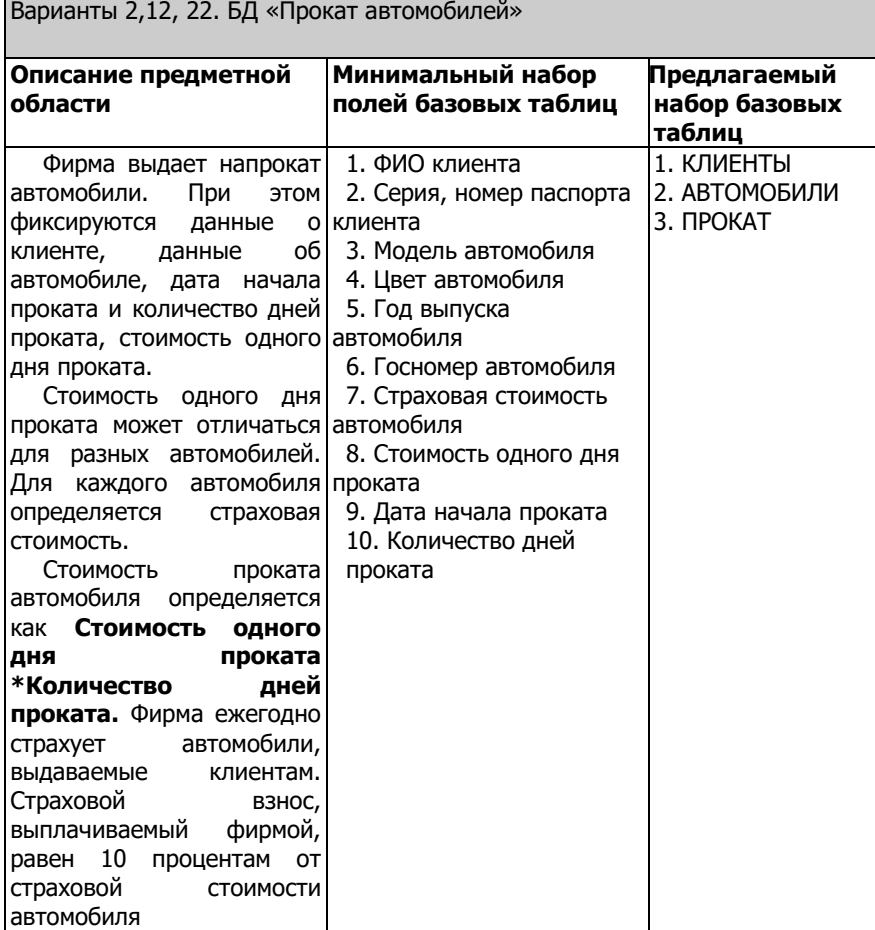

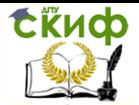

 $\blacksquare$ 

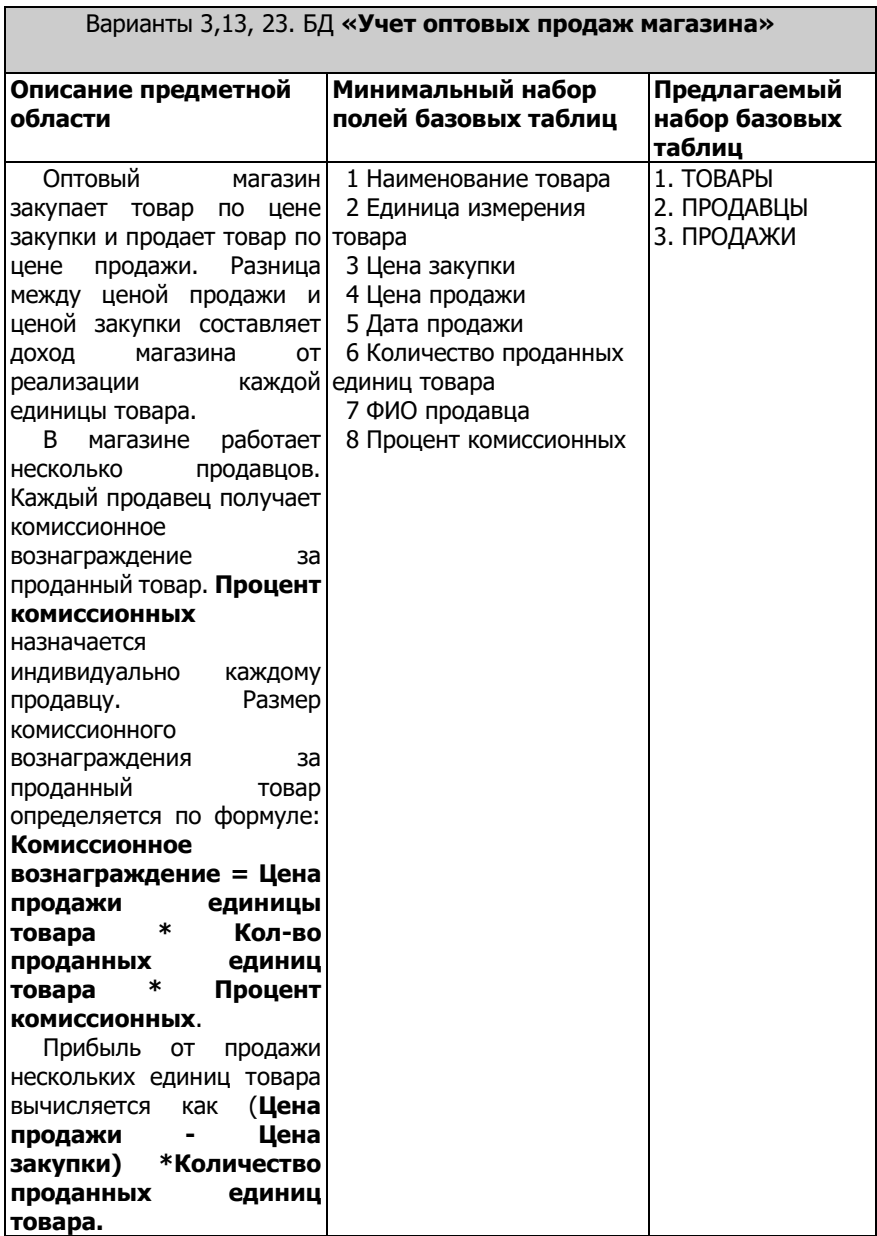

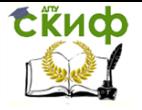

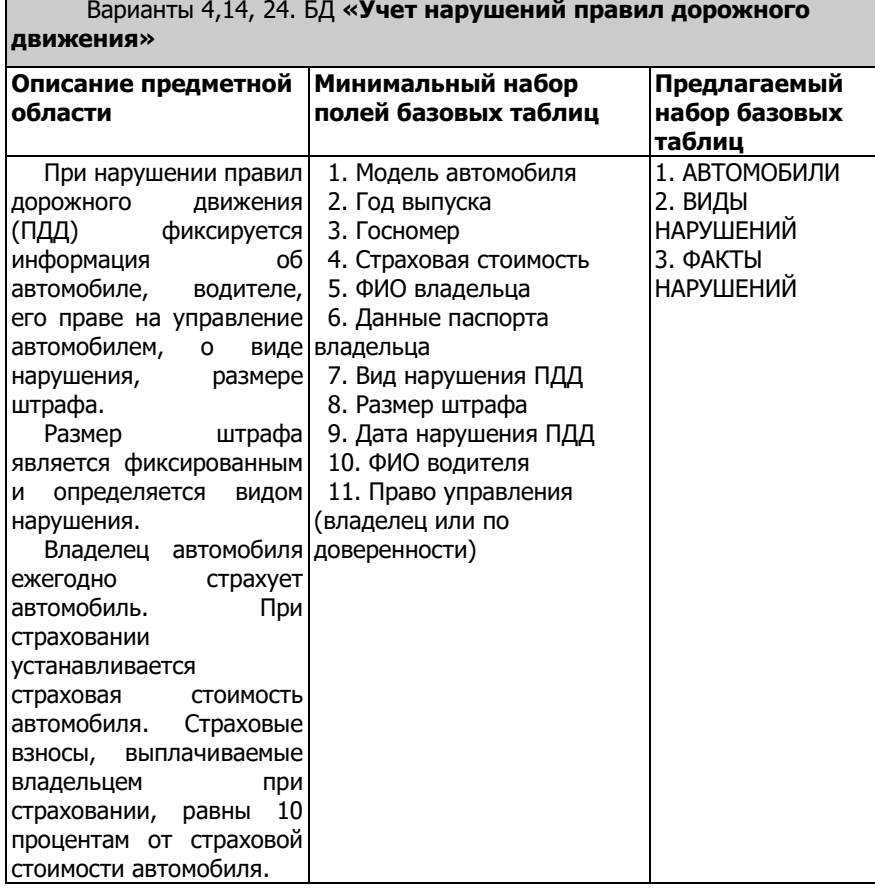

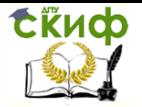

# Варианты 5,15, 25. БД **«Туристическое агентство»**

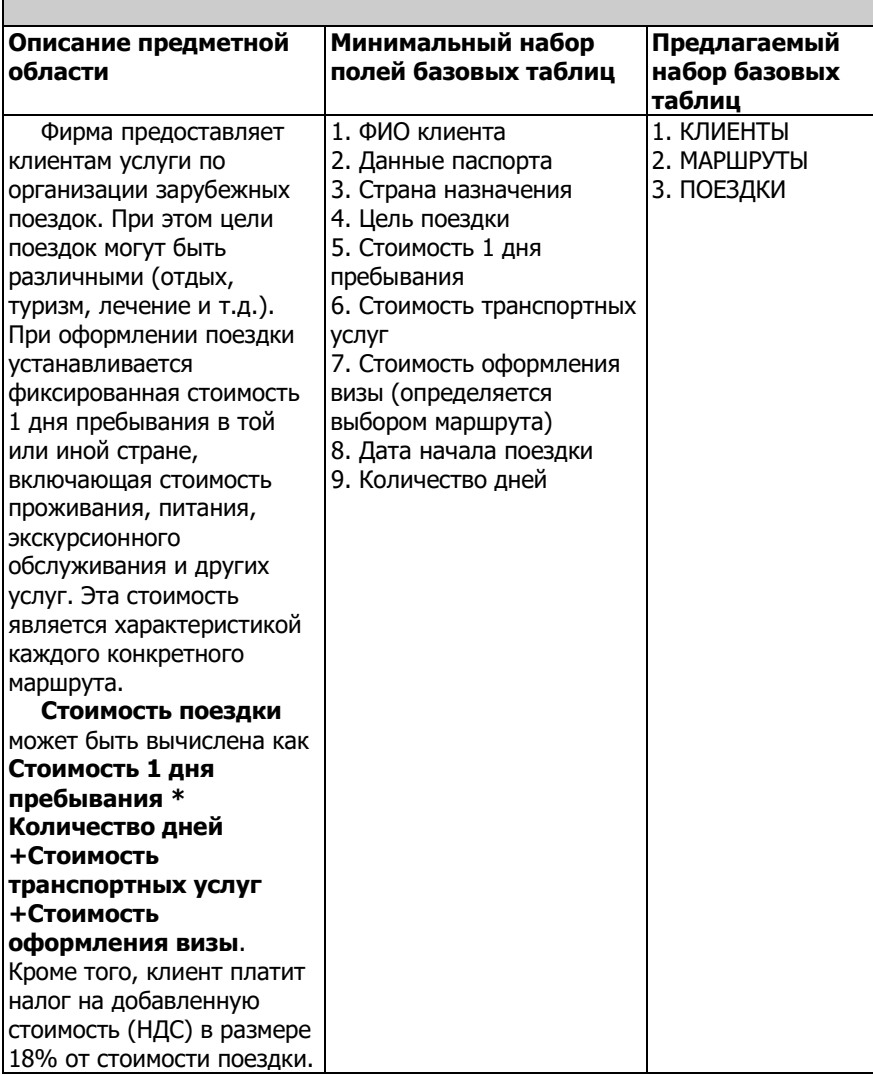

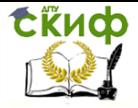

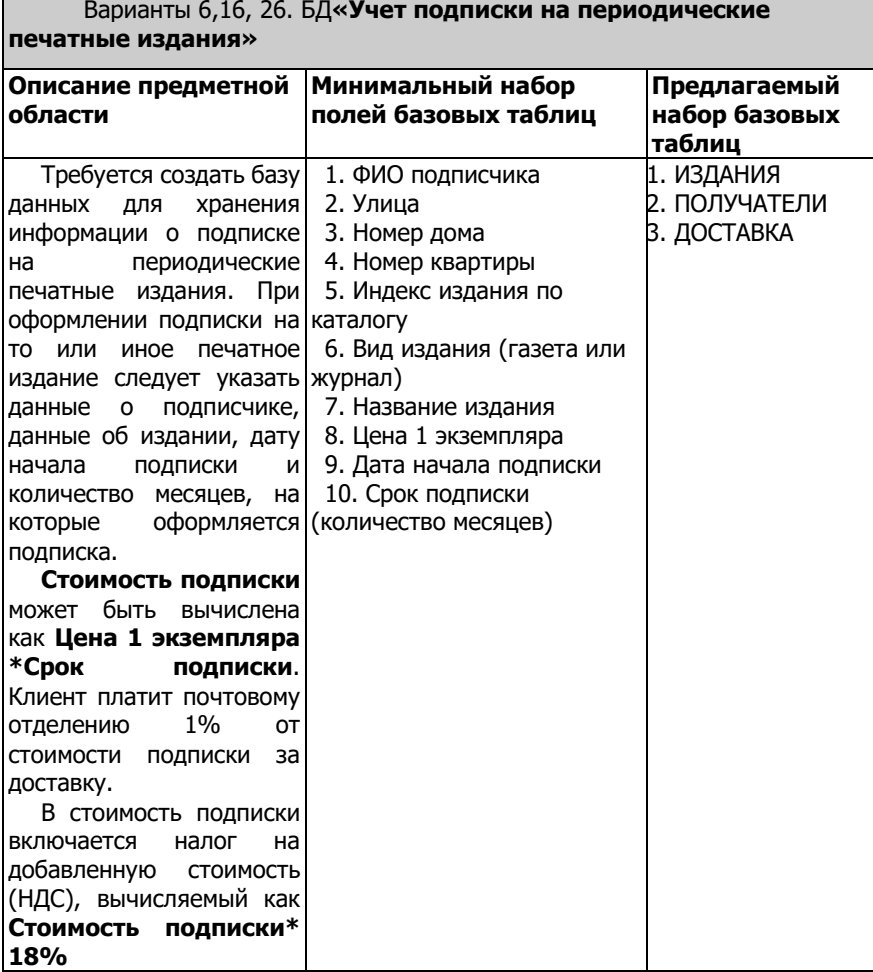

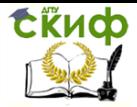

ī

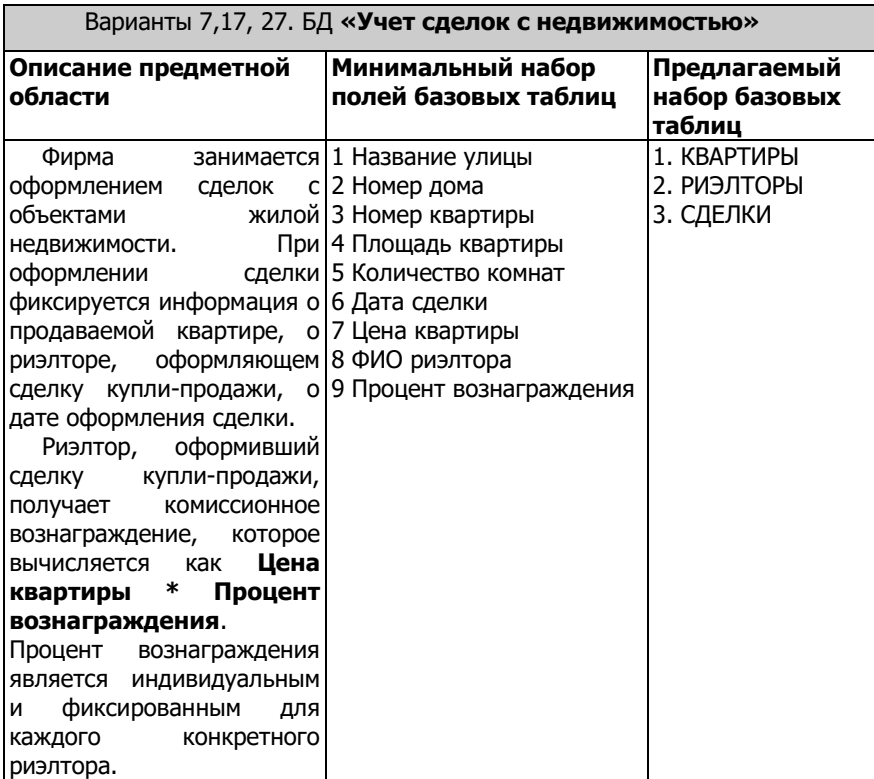

# Варианты 7,17, 27. БД **«Учет сделок с недвижимостью»**

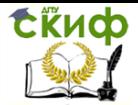

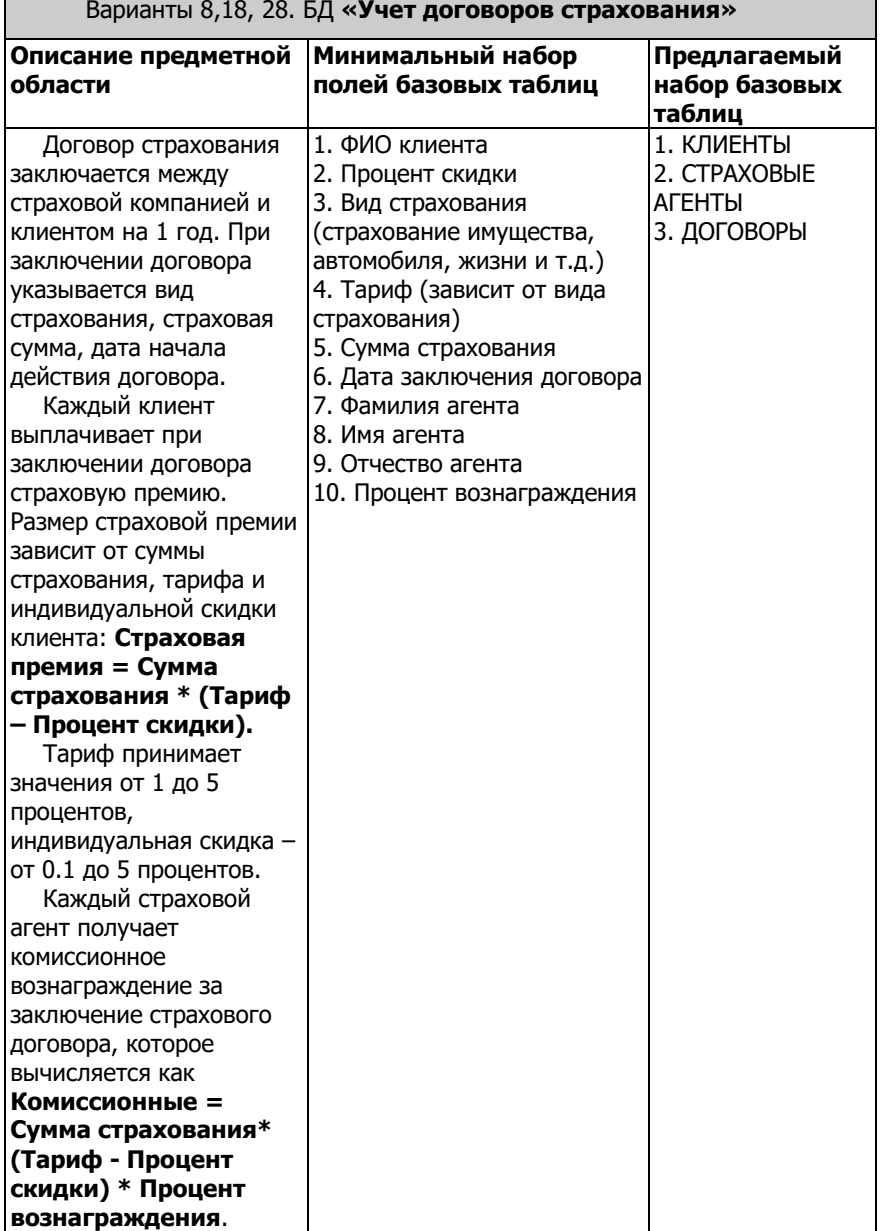

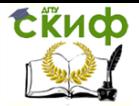

# Варианты 9,19, 29. БД **«Штатное расписание»**

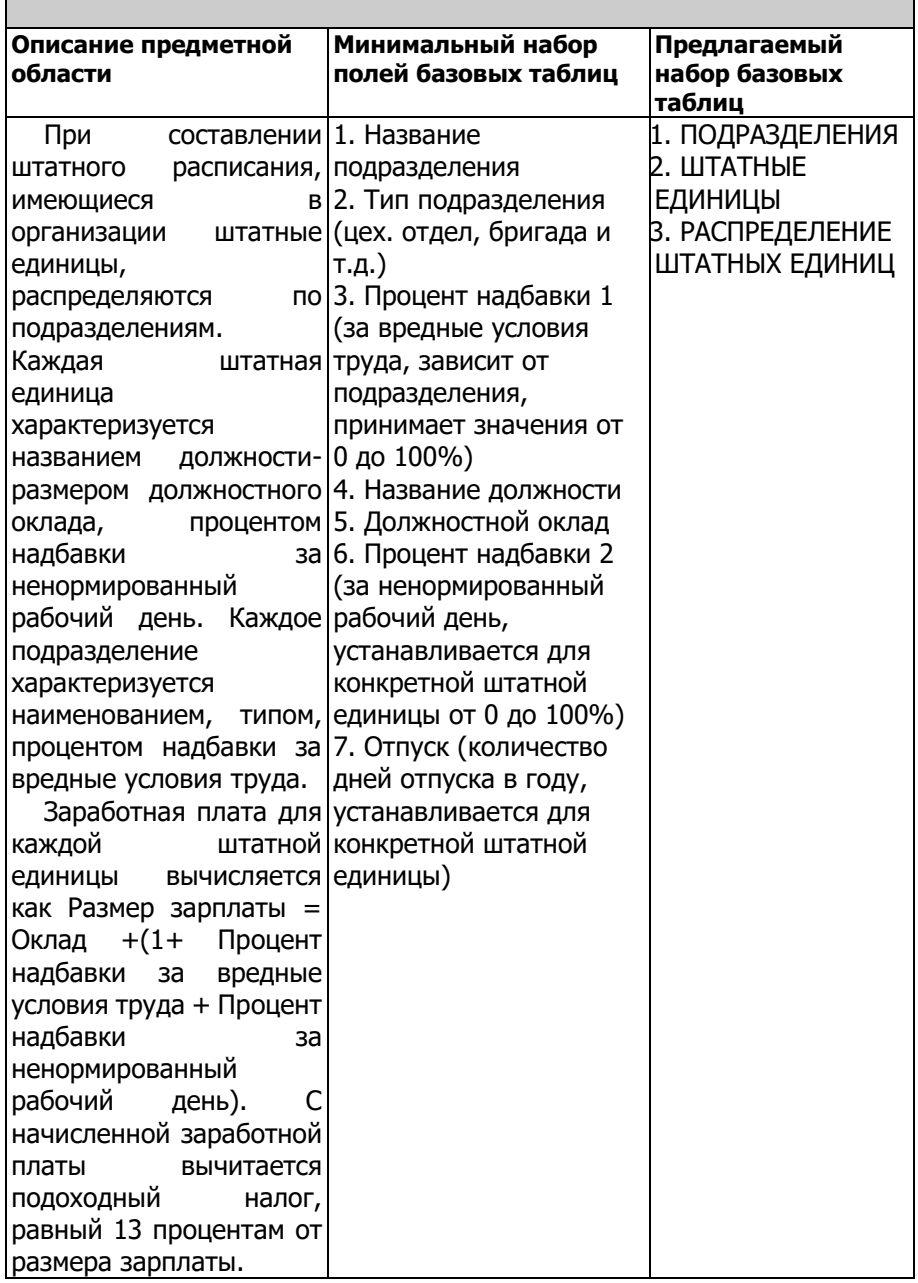

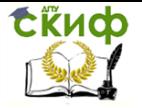

i.

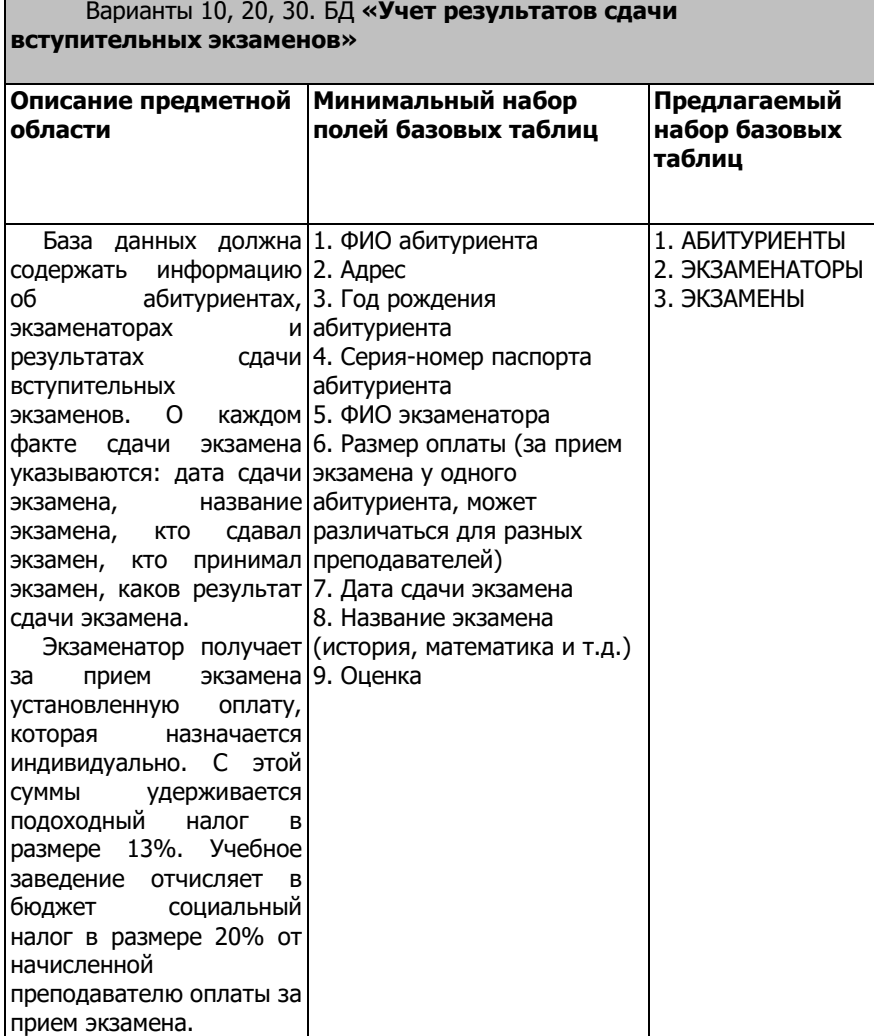

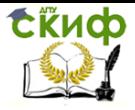

# <span id="page-59-0"></span>**ИНДИВИДУАЛЬНЫЕ ЗАДАНИЯ. СОЗДАНИЕ ЗАПРОСОВ**

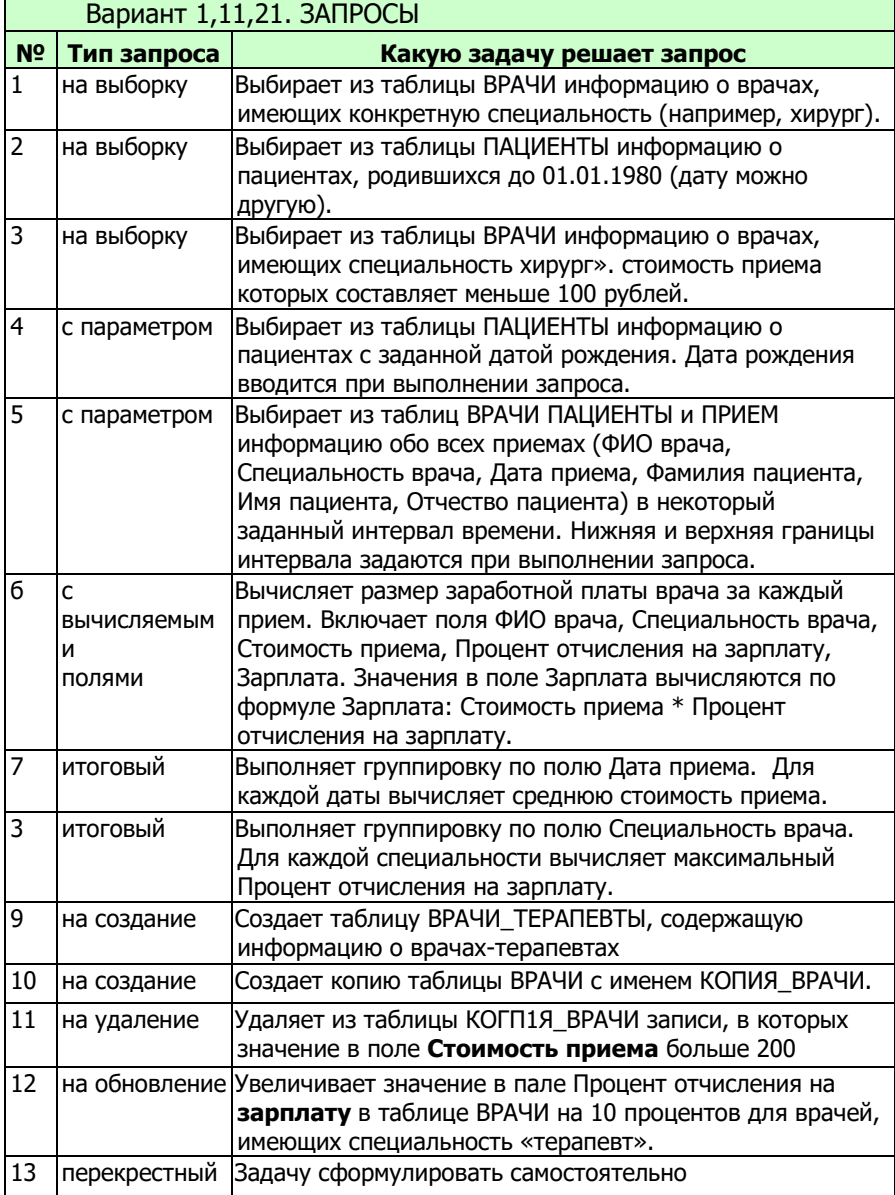

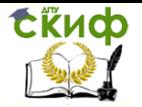

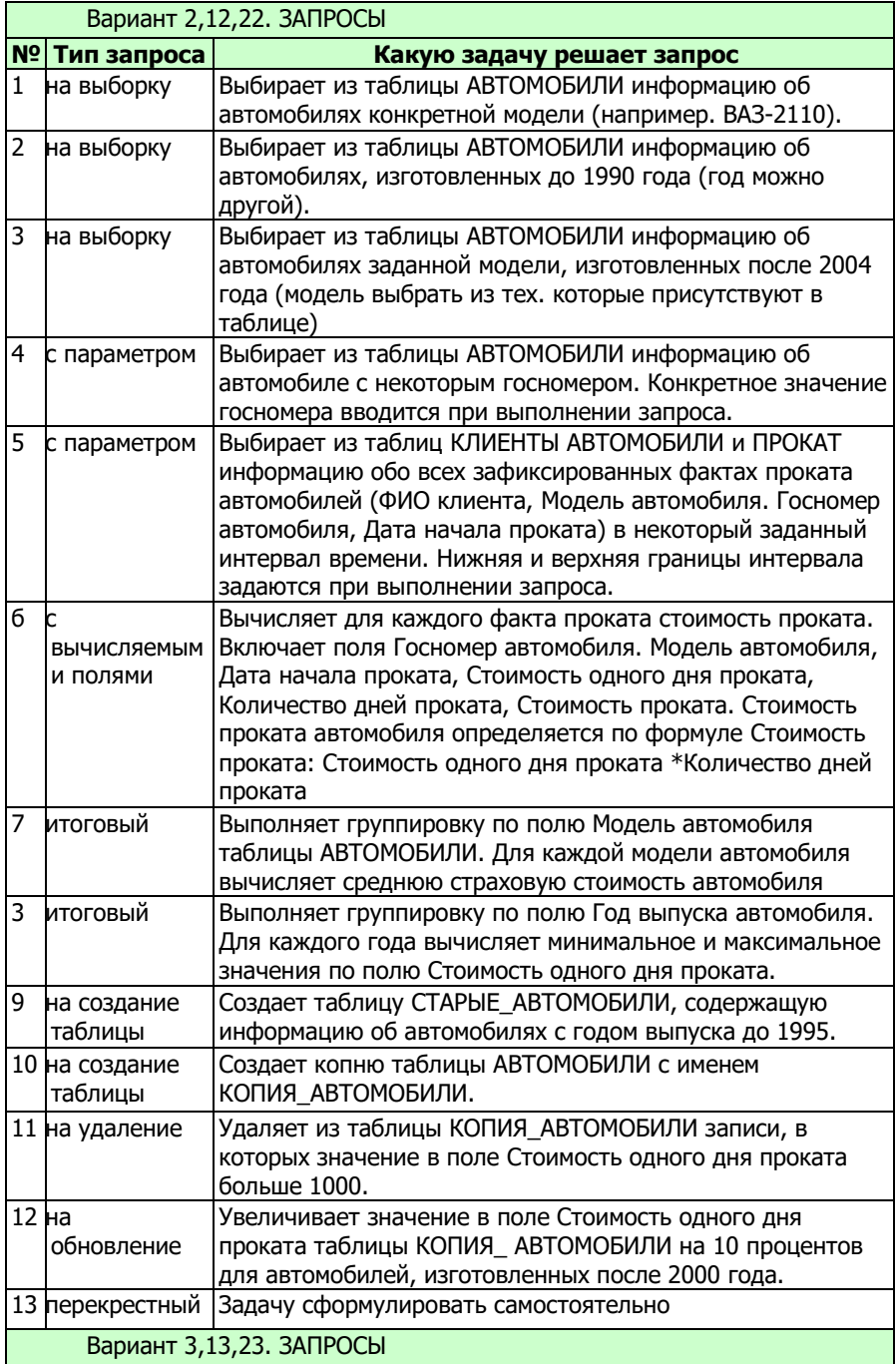

![](_page_61_Picture_1.jpeg)

![](_page_61_Picture_218.jpeg)

![](_page_62_Picture_0.jpeg)

![](_page_62_Picture_222.jpeg)

![](_page_63_Picture_1.jpeg)

![](_page_63_Picture_226.jpeg)

![](_page_64_Picture_0.jpeg)

![](_page_64_Picture_217.jpeg)

![](_page_65_Picture_0.jpeg)

![](_page_65_Picture_224.jpeg)

![](_page_66_Picture_217.jpeg)

![](_page_67_Picture_0.jpeg)

![](_page_67_Picture_217.jpeg)

![](_page_68_Picture_0.jpeg)

![](_page_68_Picture_220.jpeg)

Управление дистанционного обучения и повышения квалификации

![](_page_69_Picture_1.jpeg)

Компьютерное моделирование и базы данных

# **СПИСОК ЛИТЕРАТУРЫ**

<span id="page-69-0"></span>М. В. Волик «Разработка базы данных в Access»: Учеб. Пособие- М.: Прометей, 2021.-88с.

1. С.М. Диго «Базы данных: проектирование и использование»: Учебник–М.: Финансы и статистика, 2005.- 592с.

2. С.М. Диго «Базы данных. Проектирование и создание»: Учебно-методический комплекс-М.: Изд. центр ЕАОИ, 2008.– 171с.

3. Н.И. Савицкий «Технологии организации, хранения и обработки данных»: Учеб. пособие-М.: ИНФРА-М, 2001.-232с. 4. Варианты заданий и методические указания по выполнению индивидуального домашнего задания по теме «Базы данных» http://edu.tltsu.ru